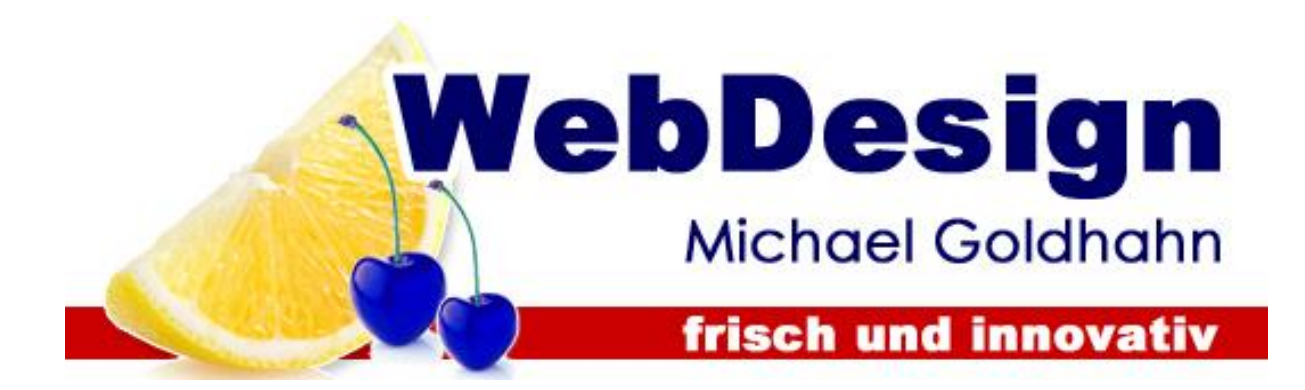

# **Handbuch zur Bedienung Ihrer Webseite**

**Inhaltsverzeichnis:**

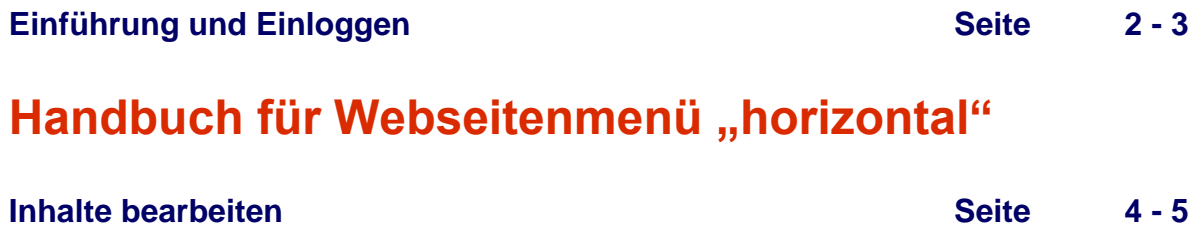

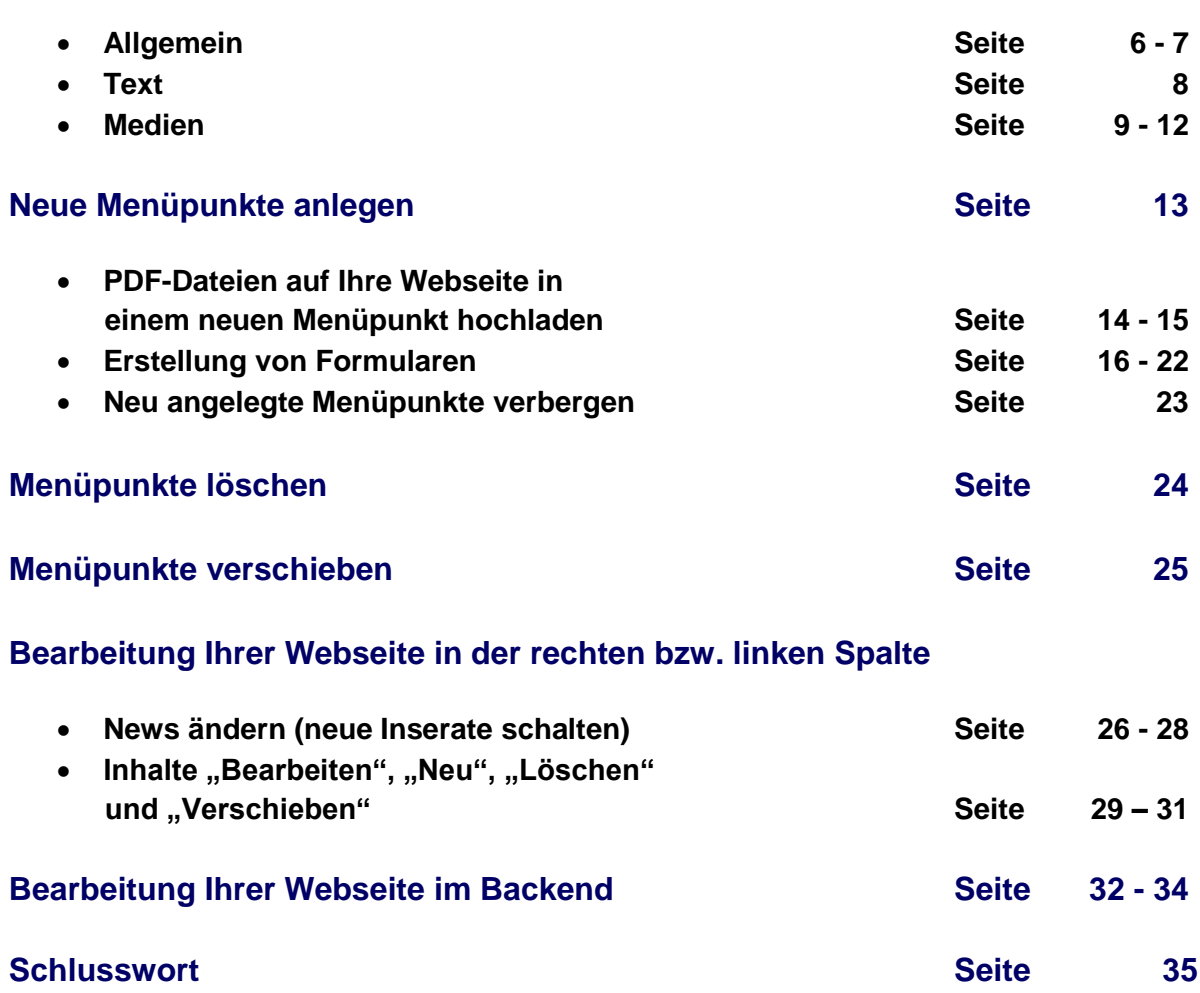

#### **Einführung:**

Eine grundsätzliche Empfehlung und Bitte an Sie für die Bearbeitung Ihrer Webseite mit dem CMS-Programm: Bearbeiten Sie Ihre Website mit "MOZILLA FIREFOX". Diesen können Sie kostenlos aus dem Internet herunterladen.

Nach der Bearbeitung ist Ihre Webseite auf allen gängigen Mobilgeräten gut sichtbar und funktioniert einwandfrei, z. B. auf iPads, iPhones oder auch Smartphones. Auch über alle gängigen Browser kann Ihre Seite gut gelesen und angesehen werden, wie zum Beispiel über Opera, Google Chrome, Internet Explorer oder Mozilla Firefox.

Wir bieten unseren Kunden **zwei unterschiedliche Layouts** an. Ein Layout mit **vertikalem** Webseitenmenü und ein Layout mit **horizontalem** Webseitenmenü.

In der Bearbeitung durch Sie unterscheiden sich beide Layouts nur unwesentlich.

Zur einfacheren Handhabung stellen wir Ihnen

- ein Handbuch für Webseitenmenü "vertikal" und
- ein Handbuch für Webseitenmenü "horizontal"

zur Verfügung.

#### **Bearbeitung Ihrer Seite (horizontales Webseitenmenü):**

#### **Einloggen:**

Wenn Sie sich auf Ihrer Internetseite befinden, sehen Sie im Footer, das heißt am unteren Rand das Wort "**Login**". Gehen Sie mit der Maus auf dieses Wort, so wird die Maus zur Hand. Bitte klicken Sie drauf.

Links davon erscheinen drei Felder mit den Inhalten "Benutzername", daneben das Feld **" ……….."** für das Passwort und **"Anmelden".** Klicken Sie mit der Maus in das Feld Benutzername und geben Sie dort Ihren von uns zugesandten Benutzernamen ein.

Anschließend klicken Sie mit der Maus in das Feld mit den Punkten und geben dort Ihr Passwort ein. Mit einem weiteren Klick auf die Schaltfläche "Anmelden" haben Sie sich in die Bearbeitungsebene des Programms eingeloggt.

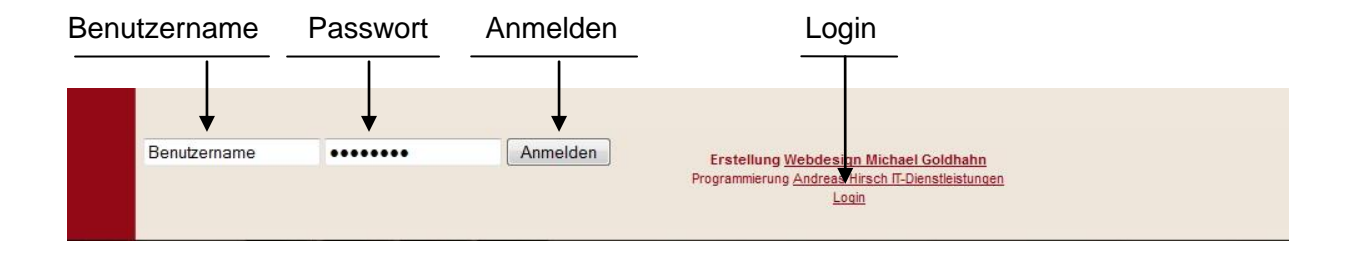

Sie können am oberen Bildschirmrand im schwarzen Balken **die Bearbeitung ein- und ausschalten.** Diese Funktion ermöglicht es Ihnen, Ihre Änderungen im Original anzusehen, ohne dass Sie sich jedes Mal aus- und wieder einloggen müssen.

#### **Bitte achten Sie darauf, dass die Bearbeitung eingeschaltet ist.**

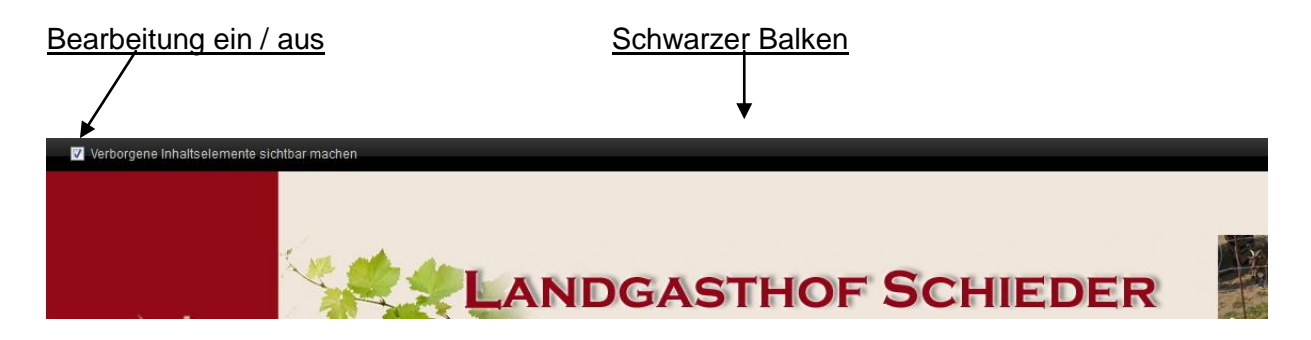

### **Inhalte bearbeiten:**

Zeigen Sie mit dem Pfeil der Maus auf einen Menüpunkt, so verwandelt sich der Pfeil in eine Hand. Klicken Sie mit der linken Maustaste, damit sich der entsprechende Menüpunkt öffnet.

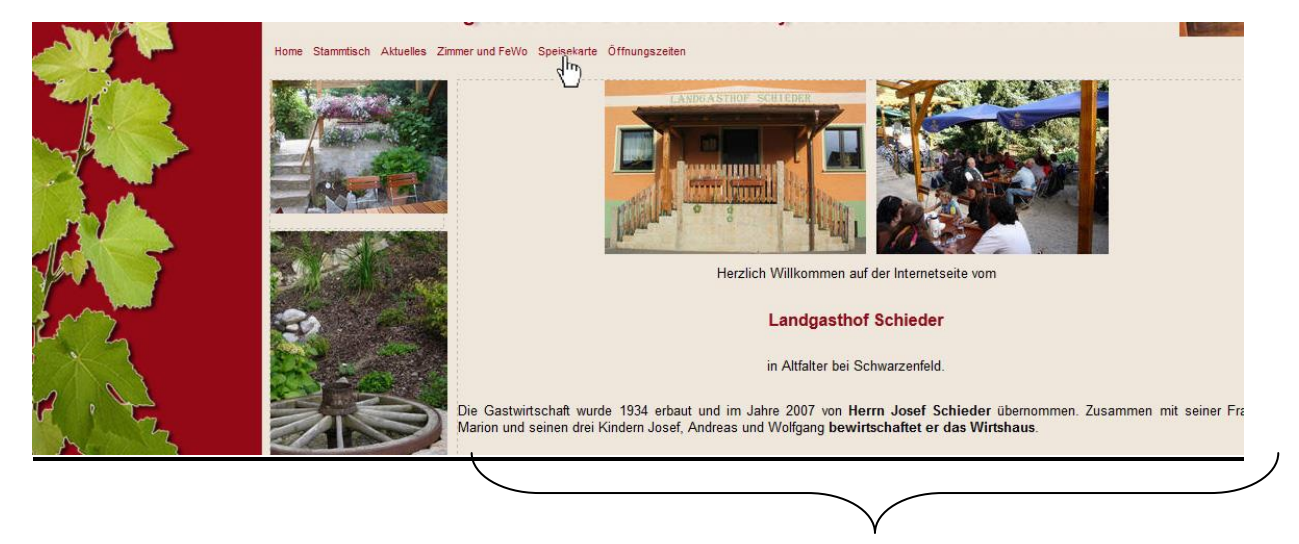

Mittlere Spalte

Gehen Sie mit dem Mauszeiger in die mittlerer Spalte Ihrer Webseite, so wird dieser Teil gehighlightet, d.h. er erscheint grau hinterlegt.

Am oberen linken Rahmenrand erscheinen drei Schaltflächen: "Bearbeiten", "Neu" und "Löschen"

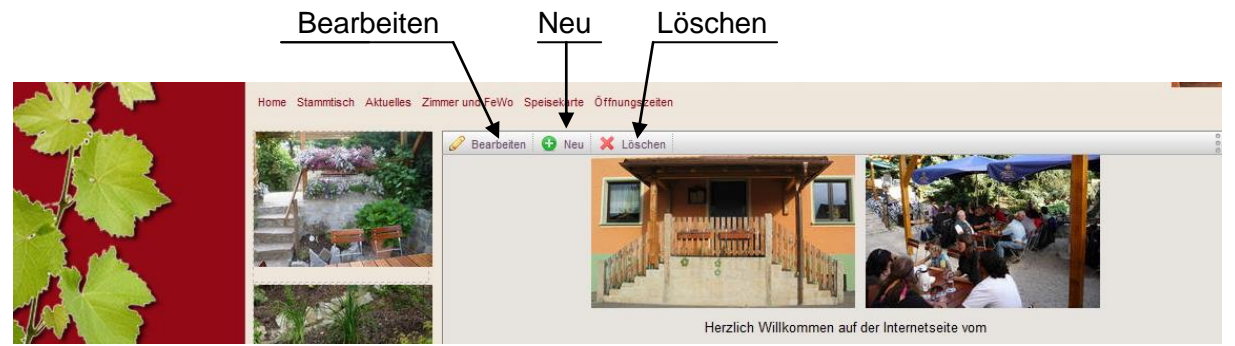

**Achtung:** bitte mit dem Mauszeiger nicht nach oben über diese Schaltflächen hinausgehen, da sonst das Bearbeitungsfeld wieder weiß hinterlegt.

Bearbeiten Sie einen Menüpunkt, der etwa an vierter oder fünfter Stelle in der Menüleiste steht, sehen Sie oberhalb und unterhalb des Textes in der mittleren Spalte gewellte Linien. Jede dieser Linien markiert einen Menüpunkt. Die Linien sind jedoch nicht zu bearbeiten. Bitte wählen Sie den Menüpunkt, bei dem Sie Änderungen oder Ergänzungen vornehmen möchten.

#### **stets über die Menüleiste!**

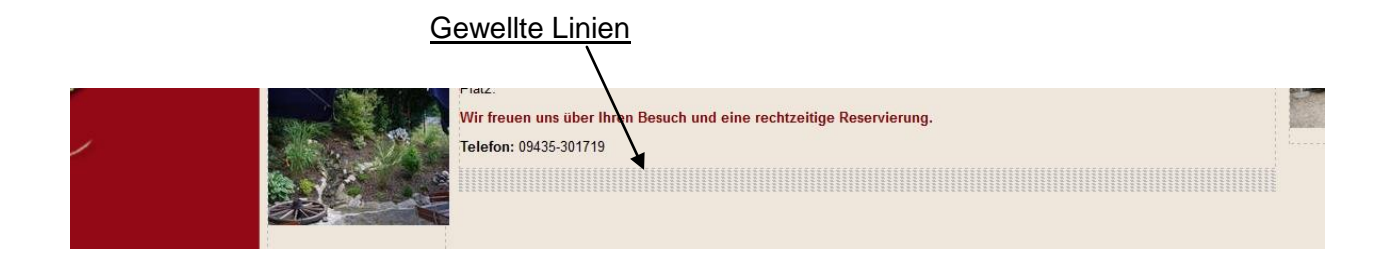

Zurück zu den Schaltflächen am oberen Rand der Mittleren Spalte:

Klicken Sie auf die Schaltfläche mit dem Bleistift, wird das Bearbeitungsformular geladen.

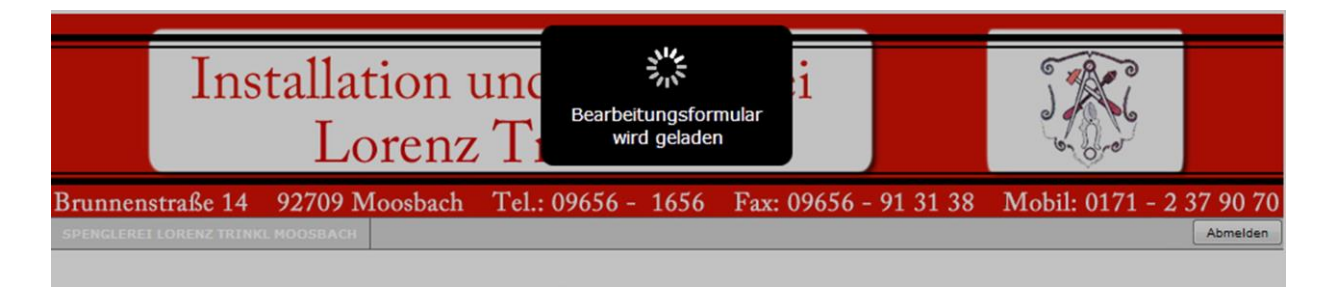

#### Der erster Reiter bei "Inhaltsbereich bearbeiten" heißt "Allgemein"

Es erscheint ein Feld, bei dem Sie zwischen drei Reitern auswählen können, was Sie gerne bearbeiten möchten.

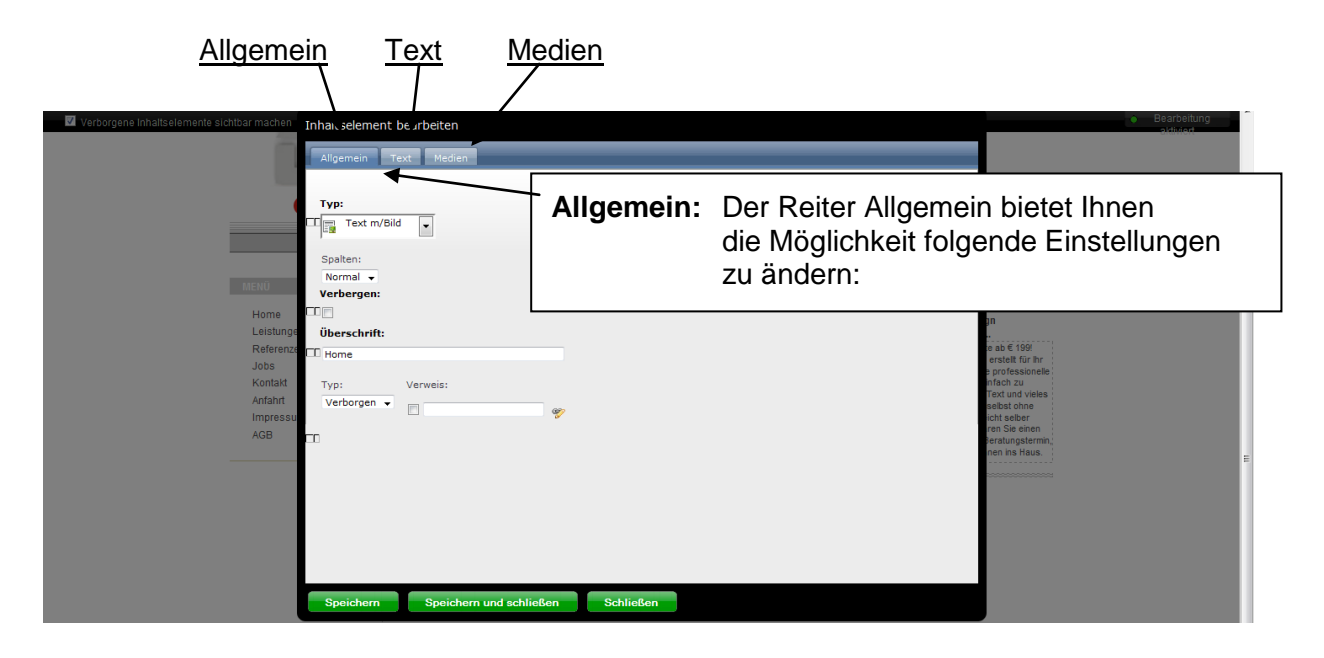

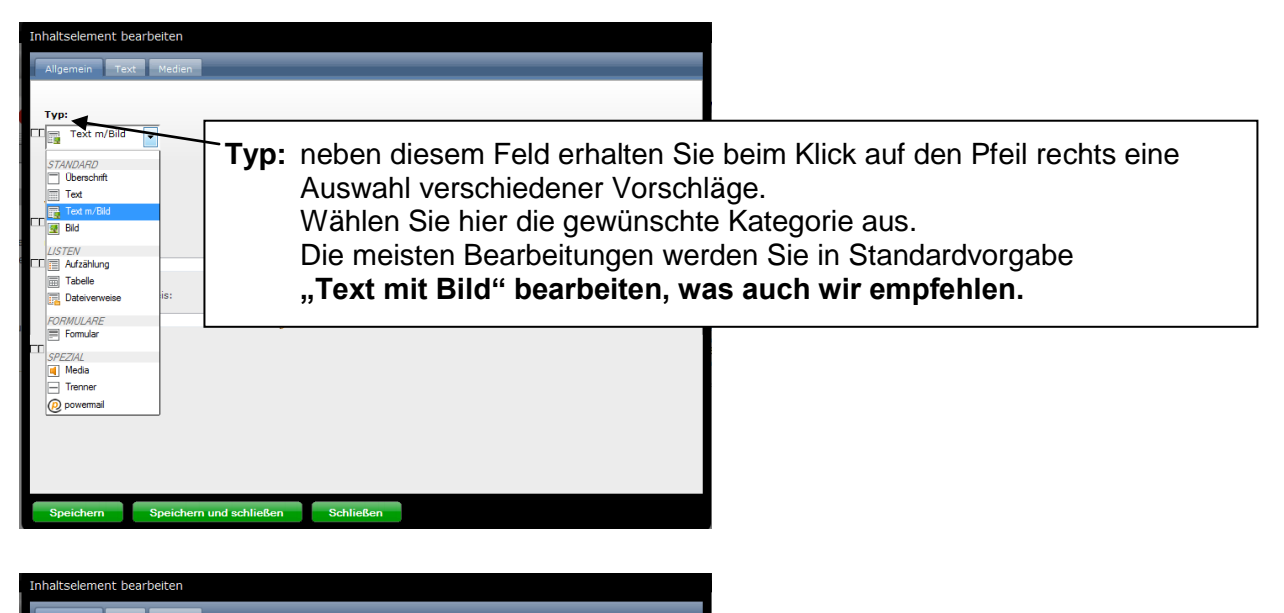

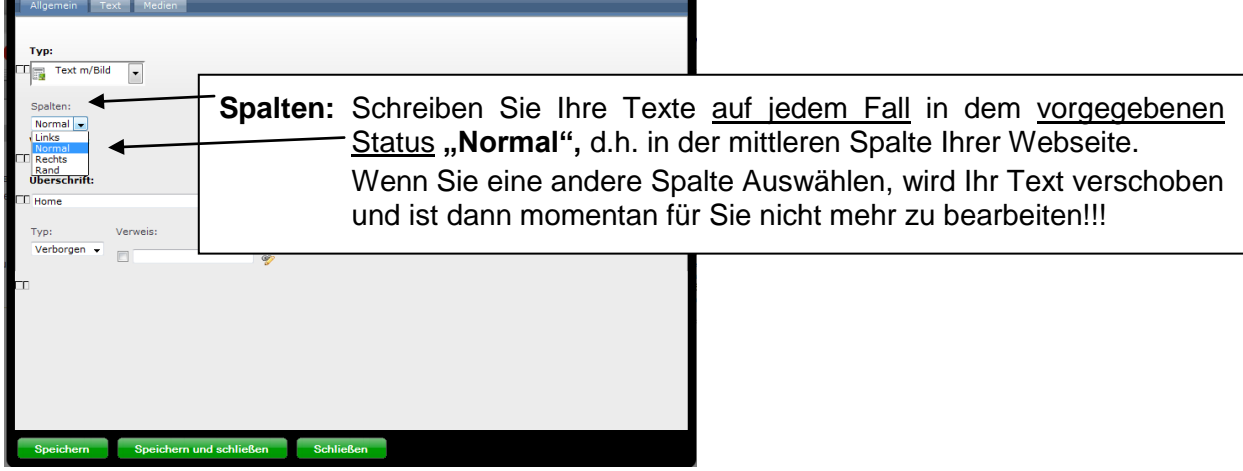

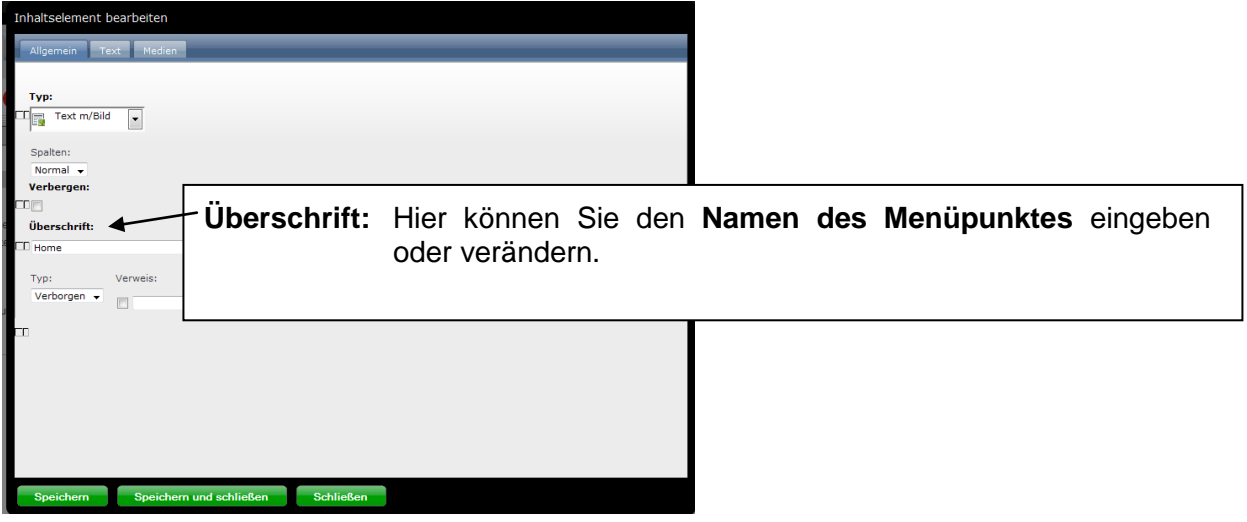

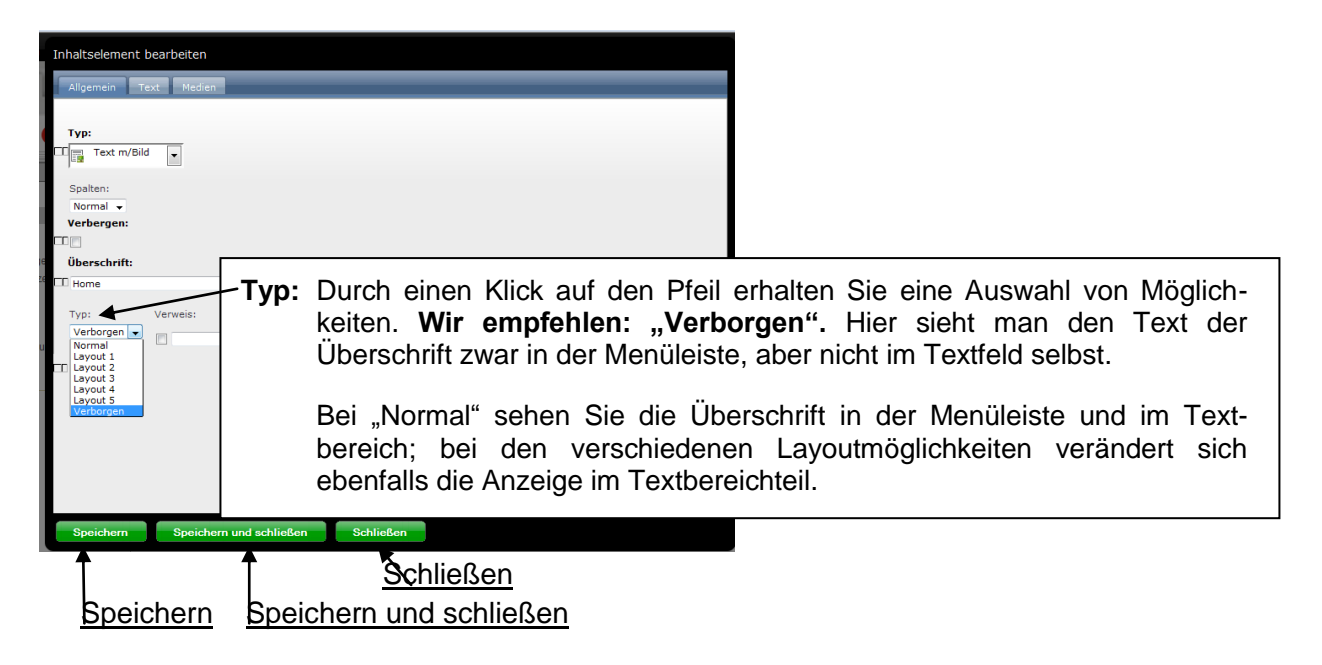

Nach erfolgten Einstellungen können Sie im unteren Bereich **zwischen drei Schaltflächen wählen.**

**Speichern**: Sie speichern die aktuell durchgeführten Veränderungen.

**Speichern und schließen:** Sie speichern die aktuell durchgeführten Veränderungen und schließen das Bearbeitungsformular.

**Schließen:** Sie schließen das Bearbeitungsformular und speichern keine Änderungen.

# **Der nächte Reiter bei "Inhaltsbereich bearbeiten" heißt "Text"**

Ein Klick auf diesen Reiter öffnet das Bearbeitungsfeld:

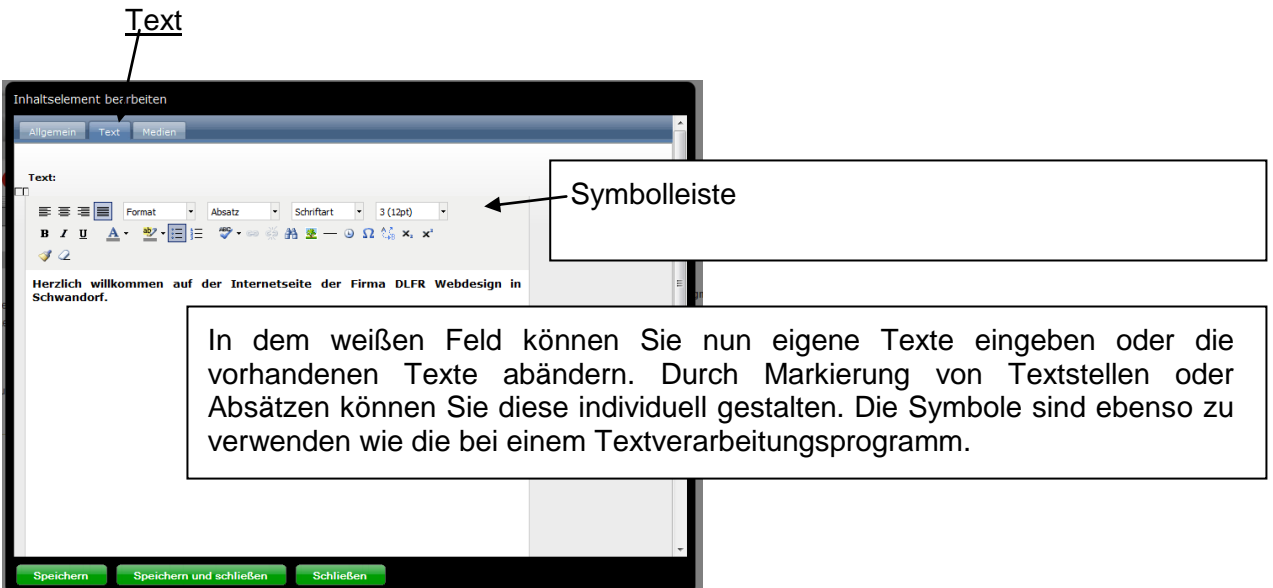

**Nach Bearbeitung der Texte, diese in jedem Fall speichern, da sonst Ihre Arbeit "verloren geht".**

## Der letzte Reiter bei "Inhaltsbereich bearbeiten" heißt "Medien"

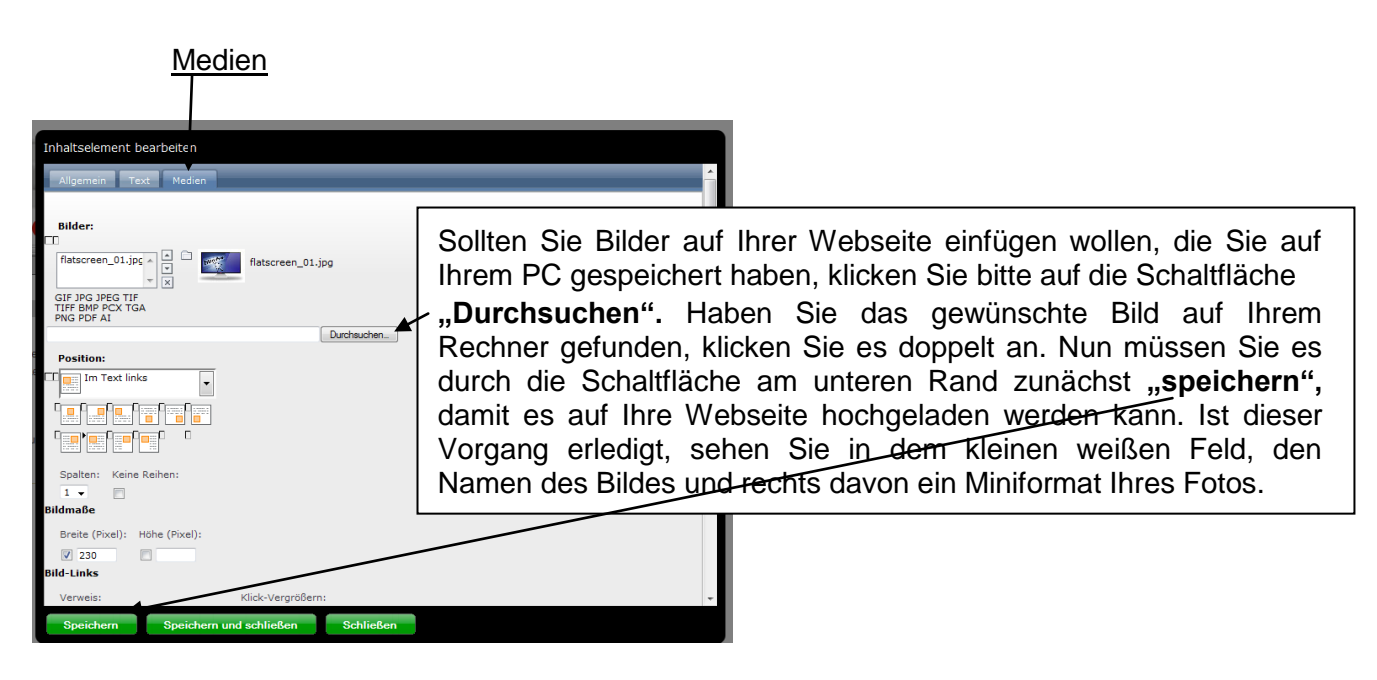

## **Grundsätzliche, wichtige Information zum Hochladen Ihrer Bilder:**

Bitte achten Sie darauf, dass Ihre Bilder möglichst **eine Breite von etwa 800 Pixel** und eine **Auflösung von etwa 72 dpi** haben. Da im Hintergrund ein Bildbearbeitungsprogramm läuft, werden Ihre Bilder so verkleinert, dass sie optimal auf Ihrer Webseite dargestellt werden. Sollten Sie versehentlich ein zu großes Bild hochladen (über 3 MB), wird das Bild automatisch vom System abgelehnt.

Sie können so verschiedene Bilder, jeweils nur einzeln, auf Ihre Webseite hochladen. Wenn Sie die Reihenfolge Ihrer Bilder ändern möchten benutzen Sie die Pfeile. Vorher müssen Sie den Bildnamen anklicken, so dass dieser blau hinterlegt ist.

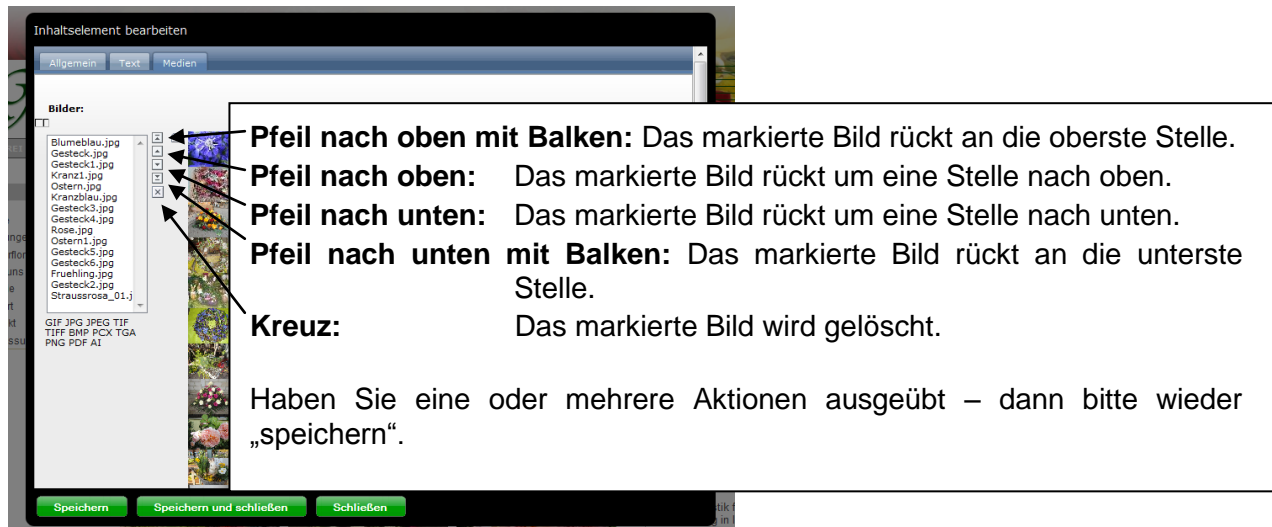

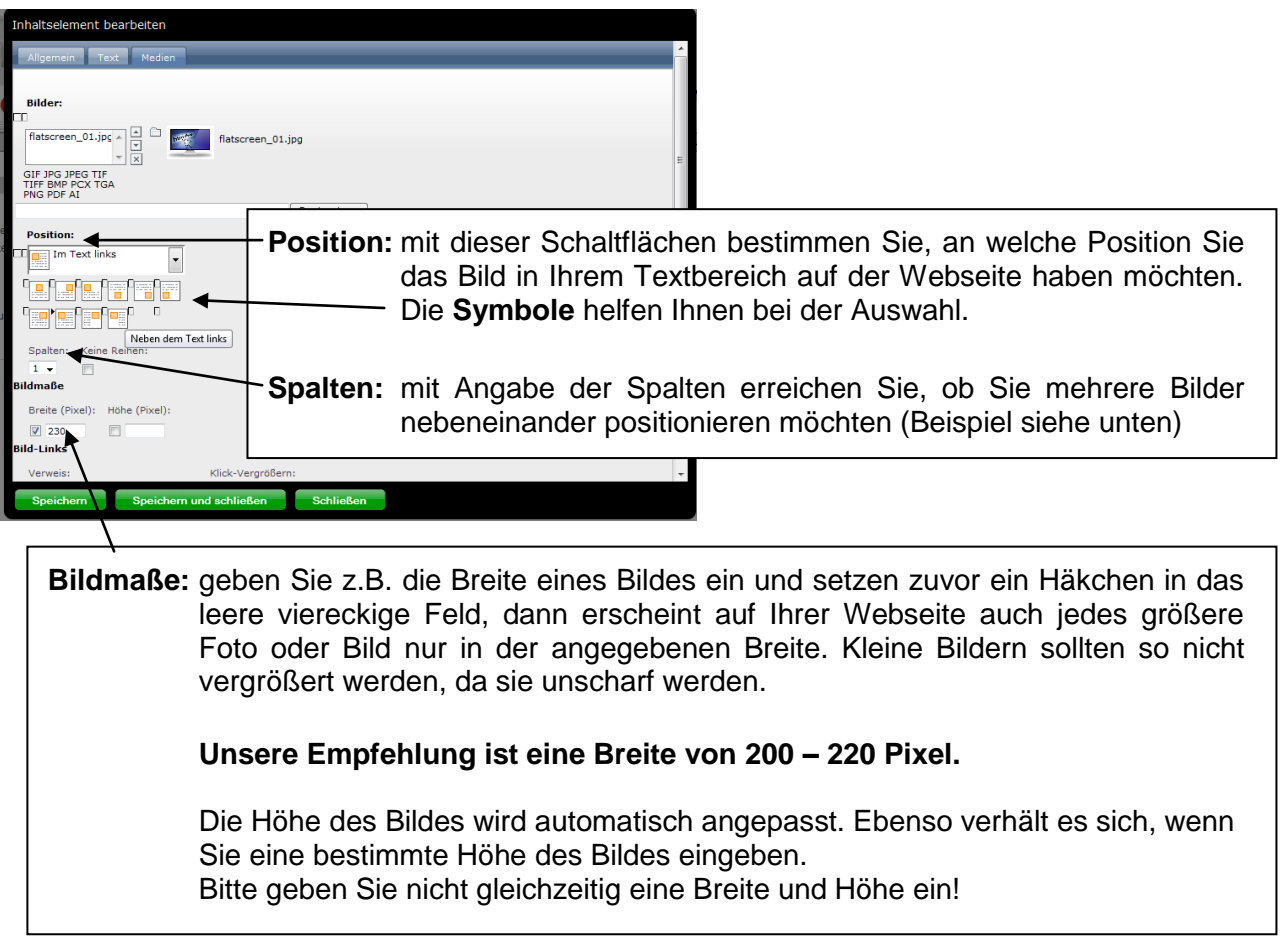

Eingabe von mehreren Bildern bei Spalten:

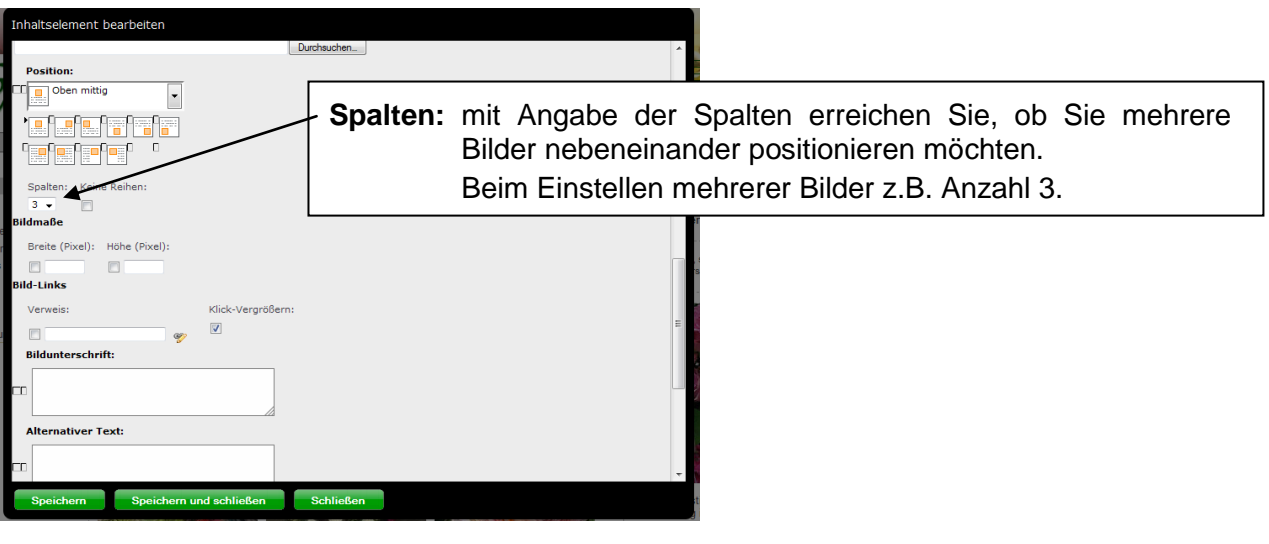

# **Wichtig:** Die mittlere Spalte ist 769 Pixel bei K1 oder 600 Pixel bei K2 breit. Sie können die Bilder bei einer Auswahl von 2 Spalten (Beispiel siehe unten) maximal 384 bzw. 300 Pixel breit vorgeben!

 $\ddot{\phantom{1}}$ 

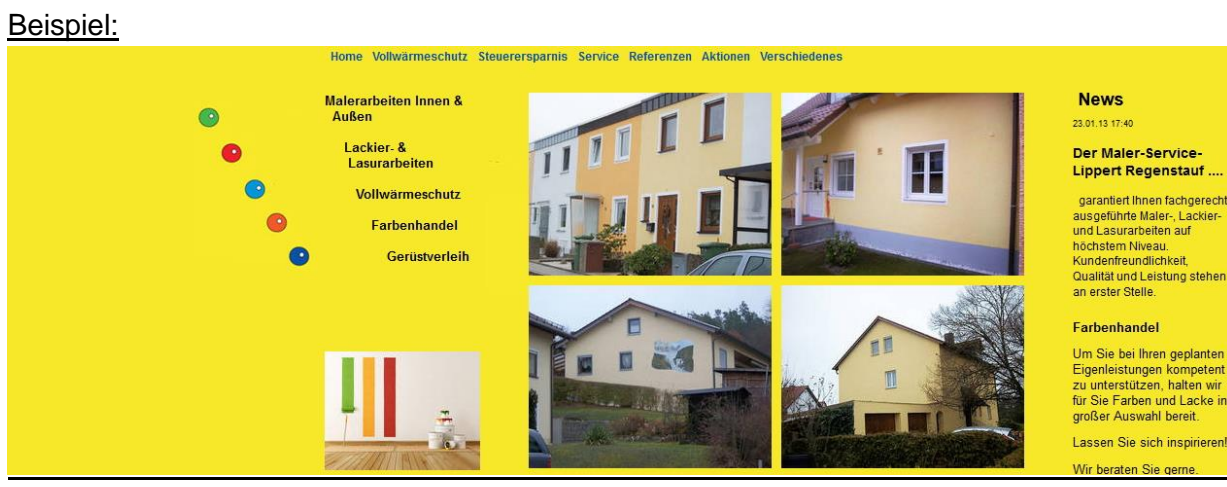

Um die Medieneinstellung weiter zu bearbeiten, **scrollen Sie mit dem Rädchen Ihrer Maustaste nach unten** oder ziehen **den Balken an der rechten Seite** nach unten.

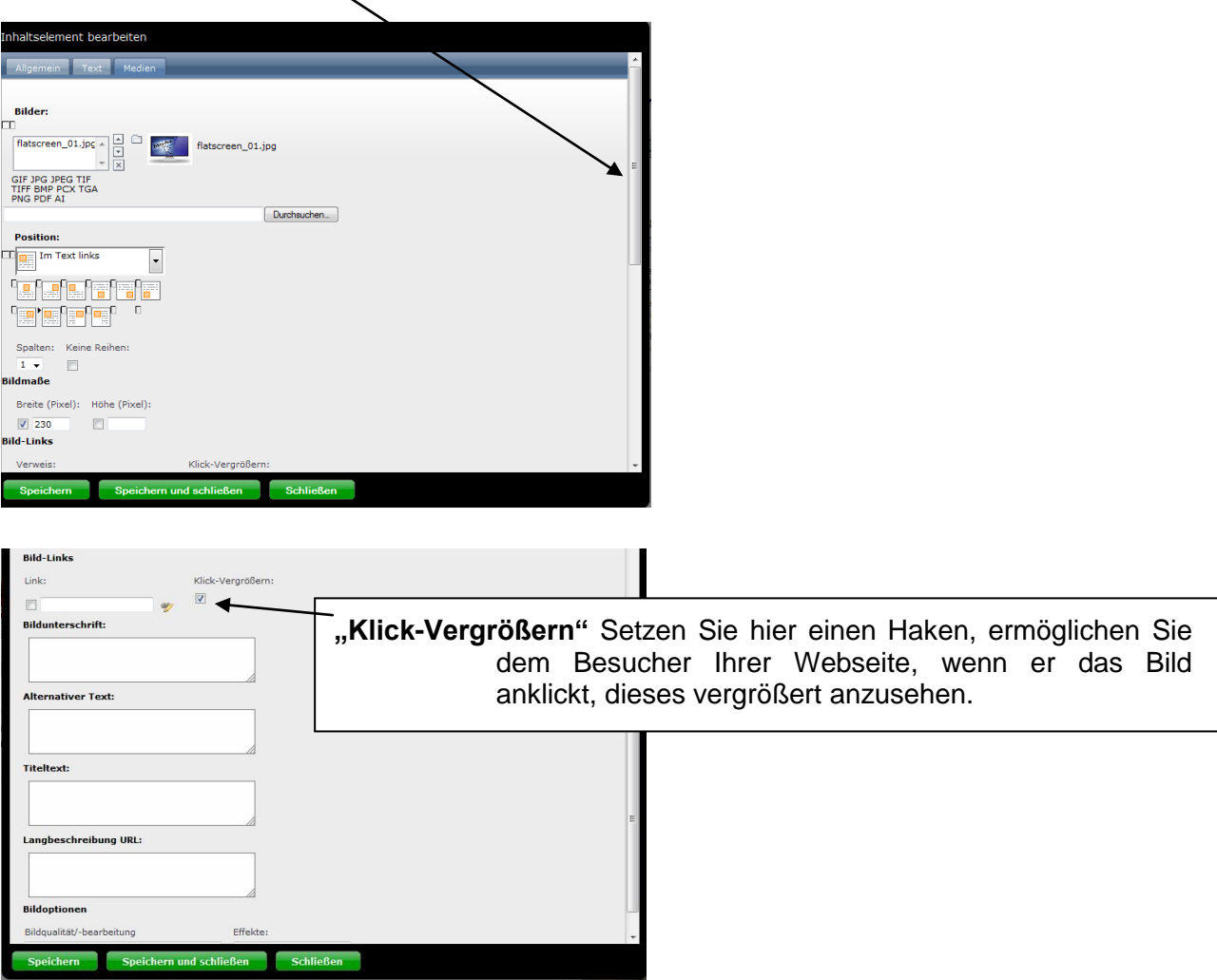

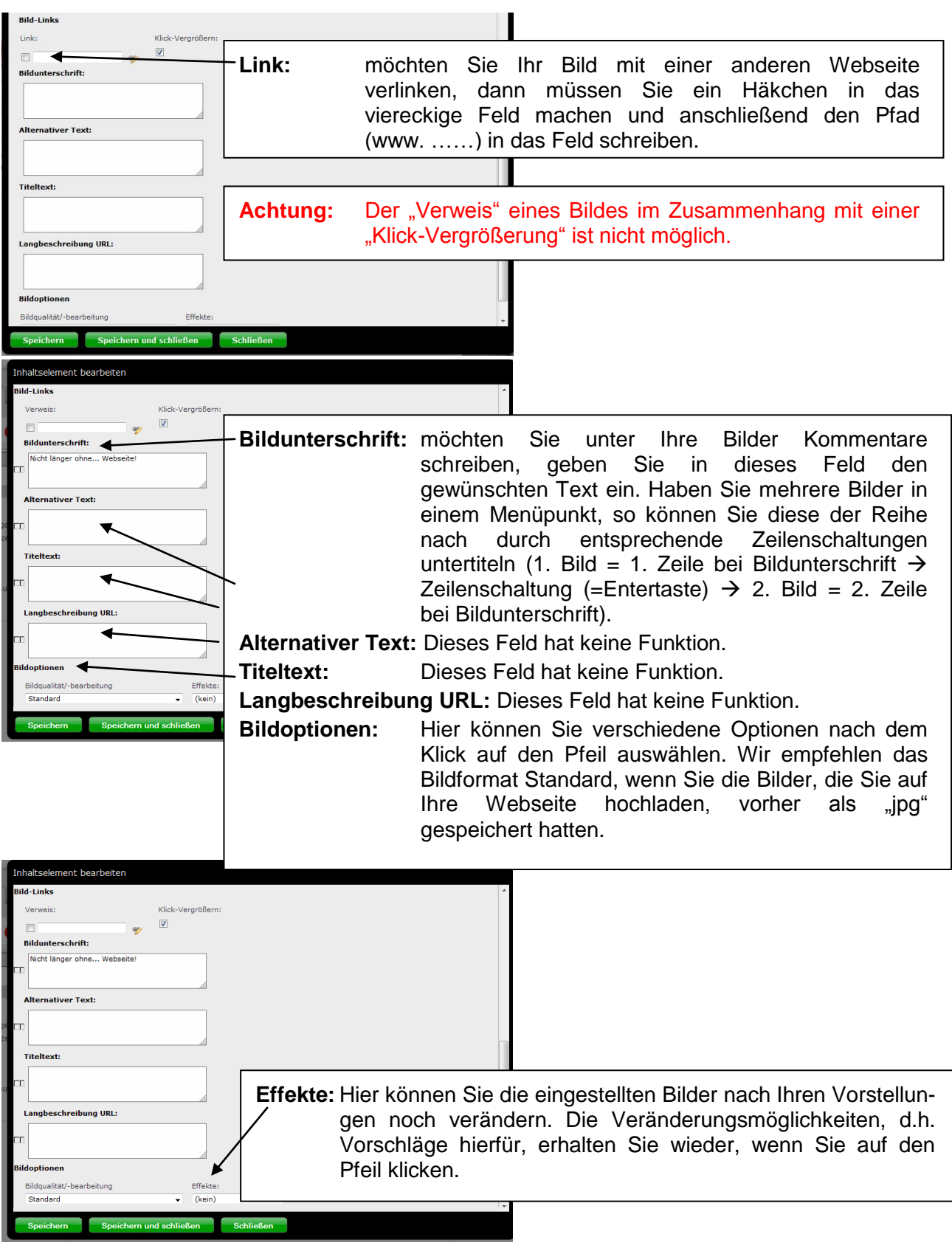

Wichtig: Nach allen Bearbeitungsvorgängen sollten Sie diese speichern, damit auch Ihre Webseite entsprechend geändert wird.

#### **Neue Menüpunkte anlegen:**

Die nächste Schaltfläche im Textfeldbereich (wenn Sie sich mit dem Mauszeiger im Textfeld befinden) ist "Neu". Diese Fläche ist mit einem grünen Kreuz gekennzeichnet.

Klicken Sie auf diese Schaltfläche, können Sie einen neuen Menüpunkt anlegen. Der neue Menüpunkt erscheint dann **rechts neben dem Menüpunktes**, das Sie vorher ausgewählt haben.

#### **Wichtig vor dem "Speichern" eines neuen Menüpunktes:**

Klicken Sie auf die Schaltfläche "Text" und geben Sie einige Textzeilen ein, ehe Sie die Schaltfläche "speichern" anklicken. **Dieser Vorgang ist eine Empfehlung,** da es einfacher ist, nach dem Öffnen des neu angelegten Menüpunktes einen Text zu bearbeiten, wenn schon einige Zeilen vorhanden sind.

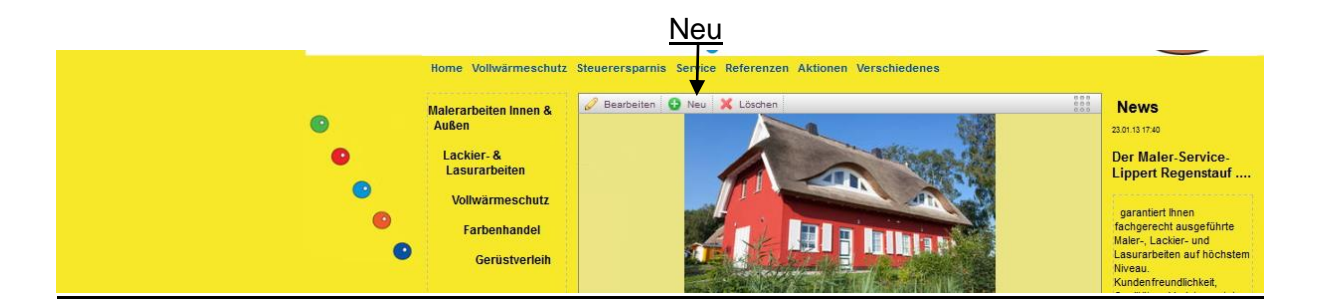

Anschließend können Sie diesen Menüpunkt wie oben beschrieben bearbeiten.

# **PDF-Dateien auf Ihre Webseite in einem neuen Menüpunkt hochladen:**

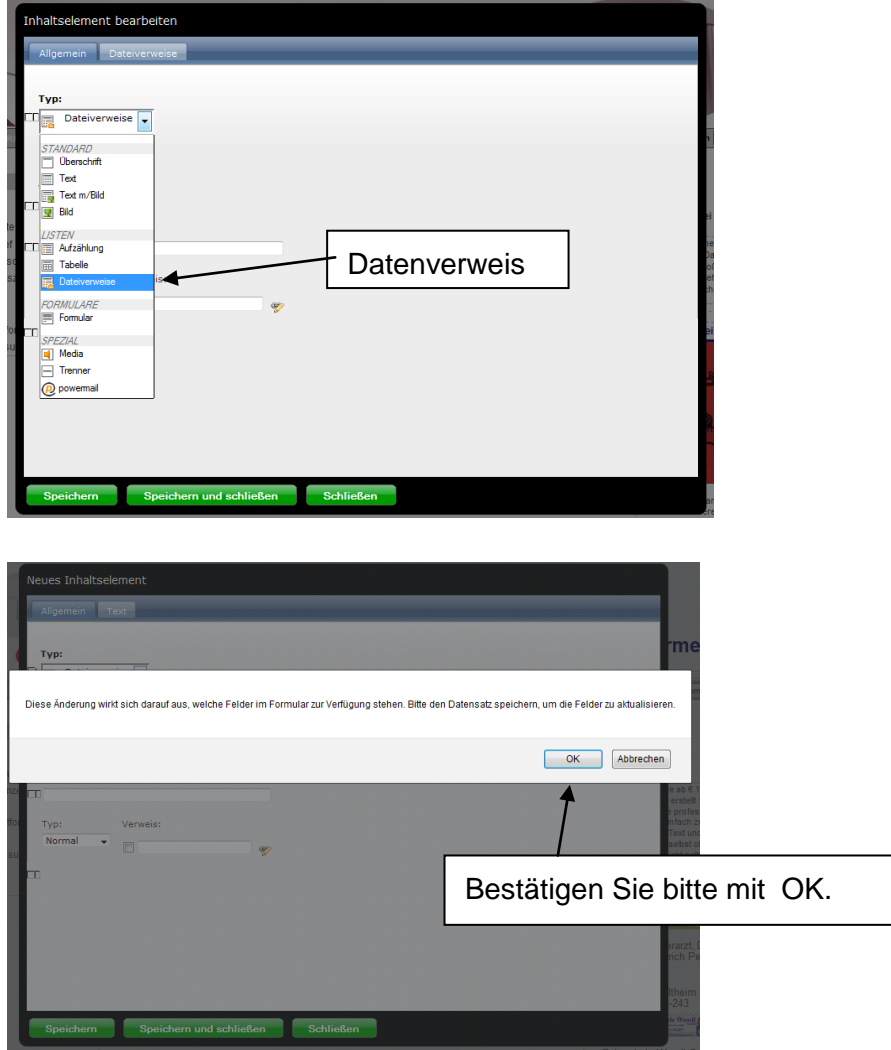

Wählen Sie unter dem Reiter "Allgemein" als Typ "Datenverweis" aus.

Geben Sie die Überschrift ein und stellen den Typ wieder auf "Verborgen".

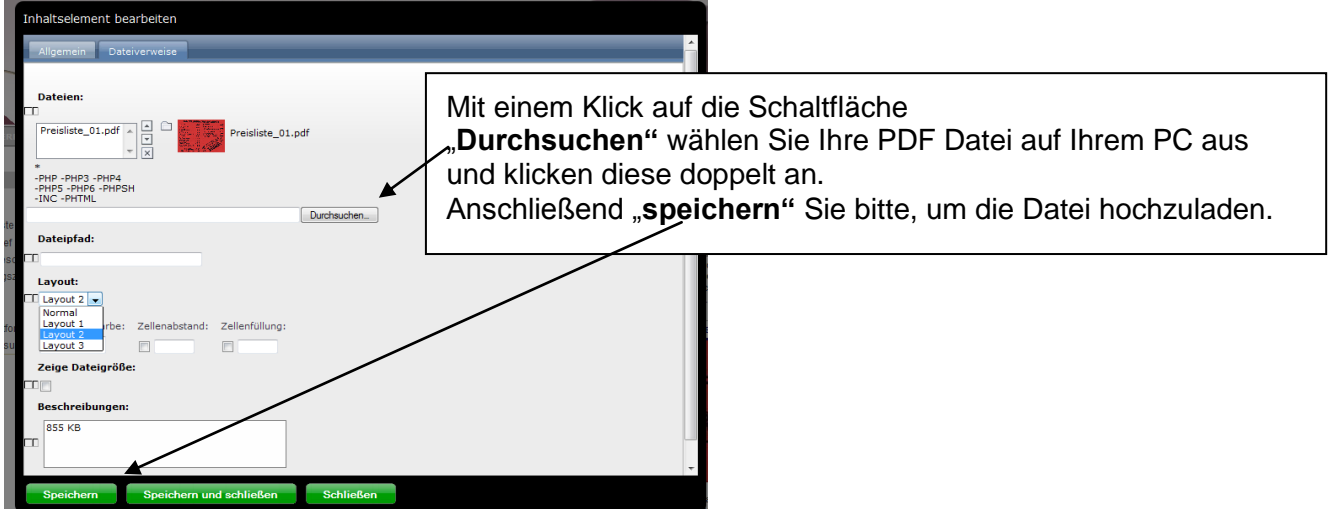

| Inhaltselement bearbeiten                                                                                                    |                                                                                                    |
|----------------------------------------------------------------------------------------------------|----------------------------------------------------------------------------------------------------|
| <b>Dateiverweise</b>                                                                                                    |                                                                                                    |
| <b>Dateien:</b><br>$\frac{1}{\sqrt{2}}$<br>Preisliste_01.pdf __<br>Preisliste 01.pdf<br>-PHP -PHP3 -PHP4<br>PHP5-PHP6-PHPSH<br>TNC-PHTML<br>Durchsuchen.<br>Dateipfad: |                                                                                                    |
| Layout:<br>Lavout $2 -$<br>Normal<br>Lavout 1<br>rbe:<br>Zellenabstand:<br>Zellenfüllung<br>Lavout 3<br>Zeige Dateigröße:<br><b>Beschreibungen:</b>                    | Über das Feld Layout können Sie verschiedene<br>Layout:<br>Erscheinungsmöglichkeiten auf Ihrer Webseite<br>auswählen.<br>Wir empfehlen ab 3 PDF-Dateien Layout 1. |
| <b>855 KB</b>                                                                                                    | Beschreibung: Beschreiben Sie hier den Inhalt Ihrer PDF-                                                                                                    |
|                                                                                                    | Datei.                                                                                                    |
| Speichern und schließen<br><b>Schließen</b><br>Speichern                                                                                                    |                                                                                                    |

Bitte speichern Sie diese Eingaben vor dem Schließen!

### **Zu Ihrer weiteren Information:**

Möchten Sie in ein bereits bestehendes "Text mit Bild" Modul eine PDF-Datei hochladen, bitten wir Sie, wegen der Schwierigkeit des Einbindens, sich mit uns in Verbindung zu setzen.

# **Erstellung von Formularen:**

Erweitern Sie Ihre Menüpunkte mit der Schaltfläche "Neu" und geben Sie beim Reiter "Allgemein" bei "Überschrift" zuerst den Namen Ihres Menüpunktes, z. B. "Onlinereservierung" ein und klicken Sie bitte bei Typ wieder auf "Verborgen"

Klicken Sie erst dann auf den Pfeil unterhalb des Wortes "Typ" und wählen auf die Schaltfläche "Formular" aus.

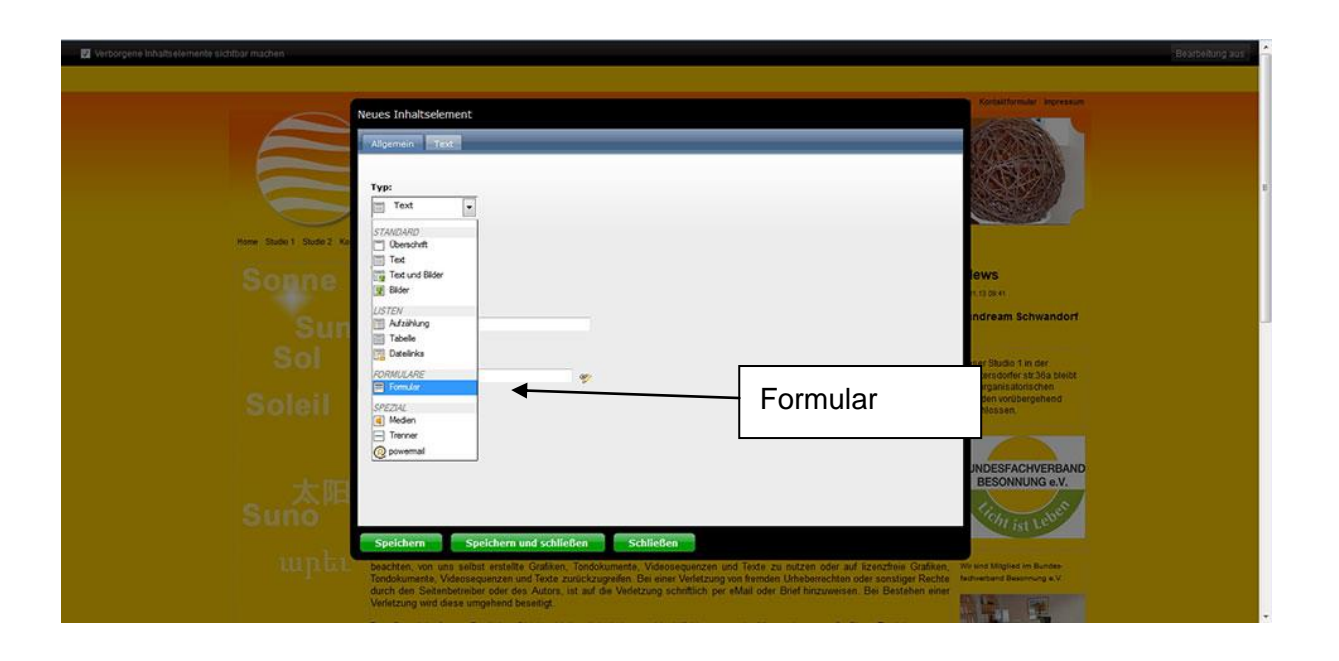

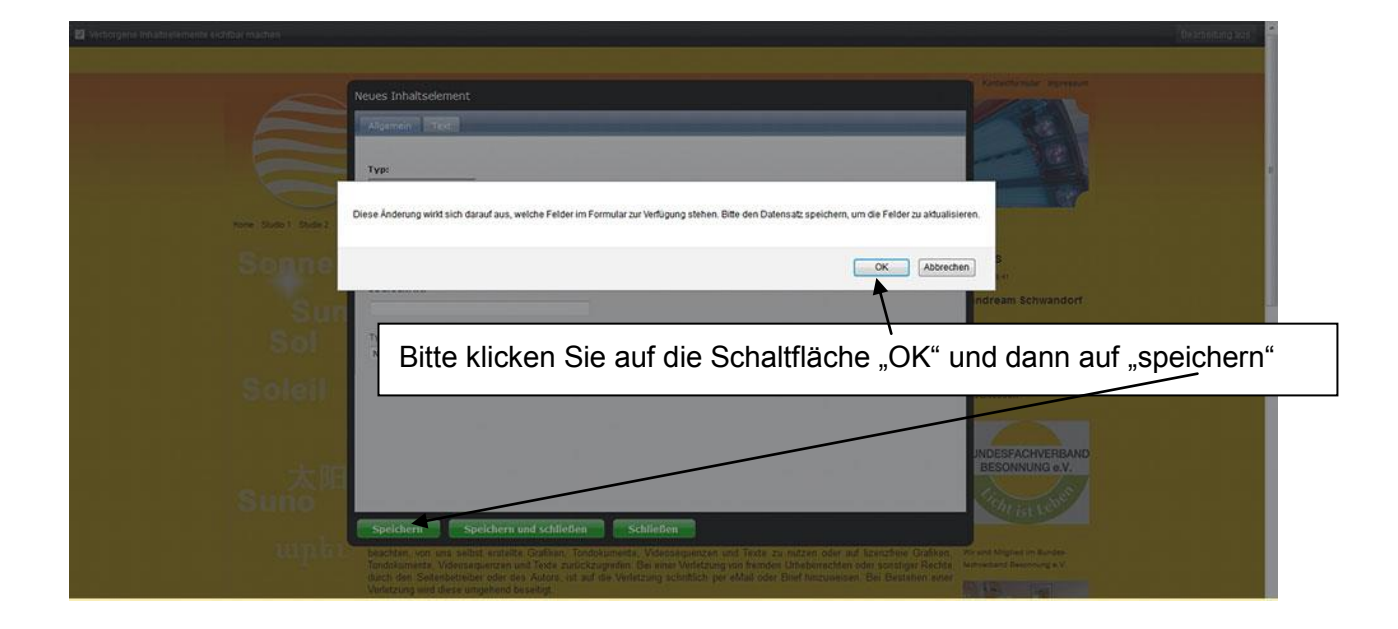

Klicken Sie nun auf den Reiter "Formular", so dass nachfolgendes Bild auf Ihrem PC erscheint:

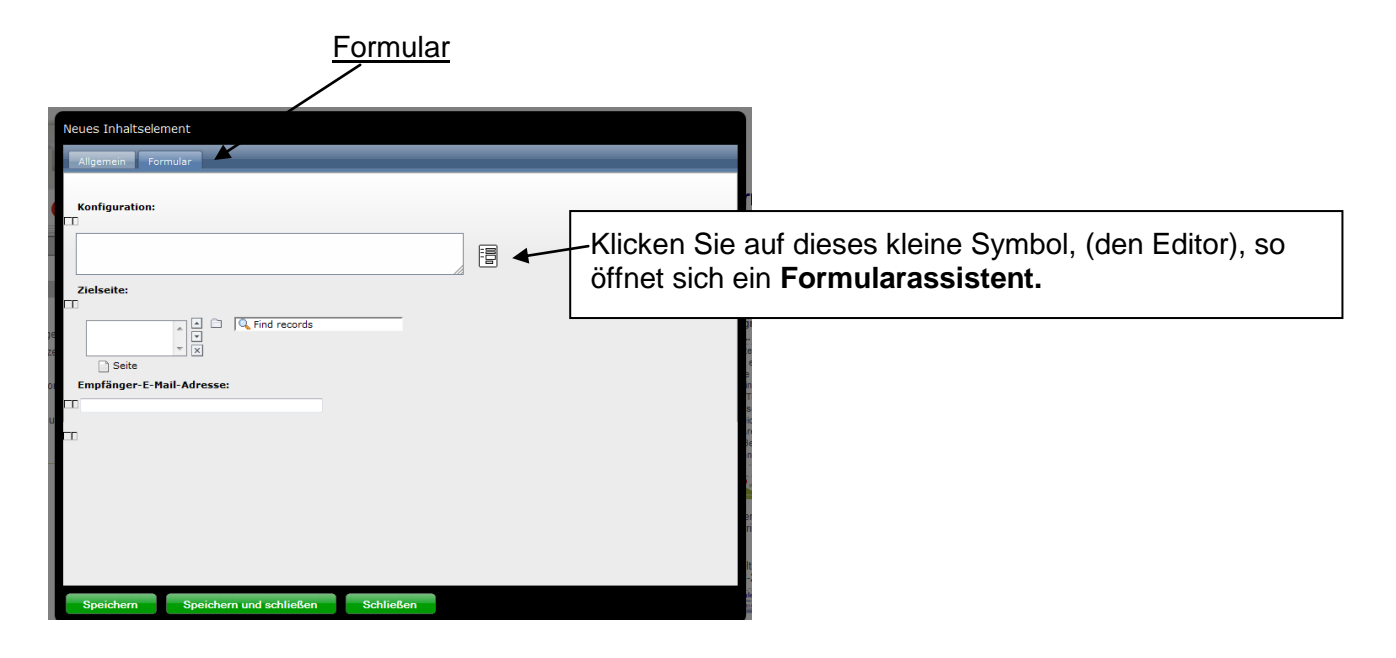

Wenn Sie auf das kleine Symbol geklickt haben, öffnet sich der Formularassistent.

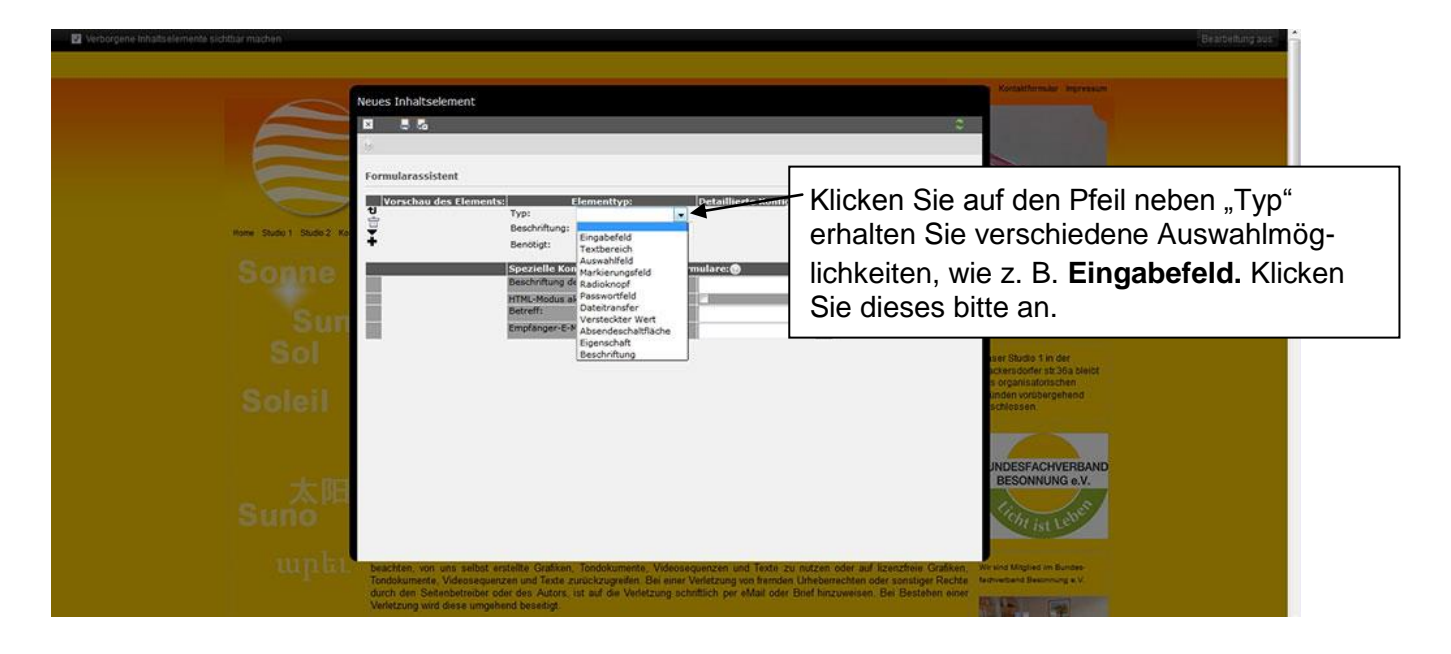

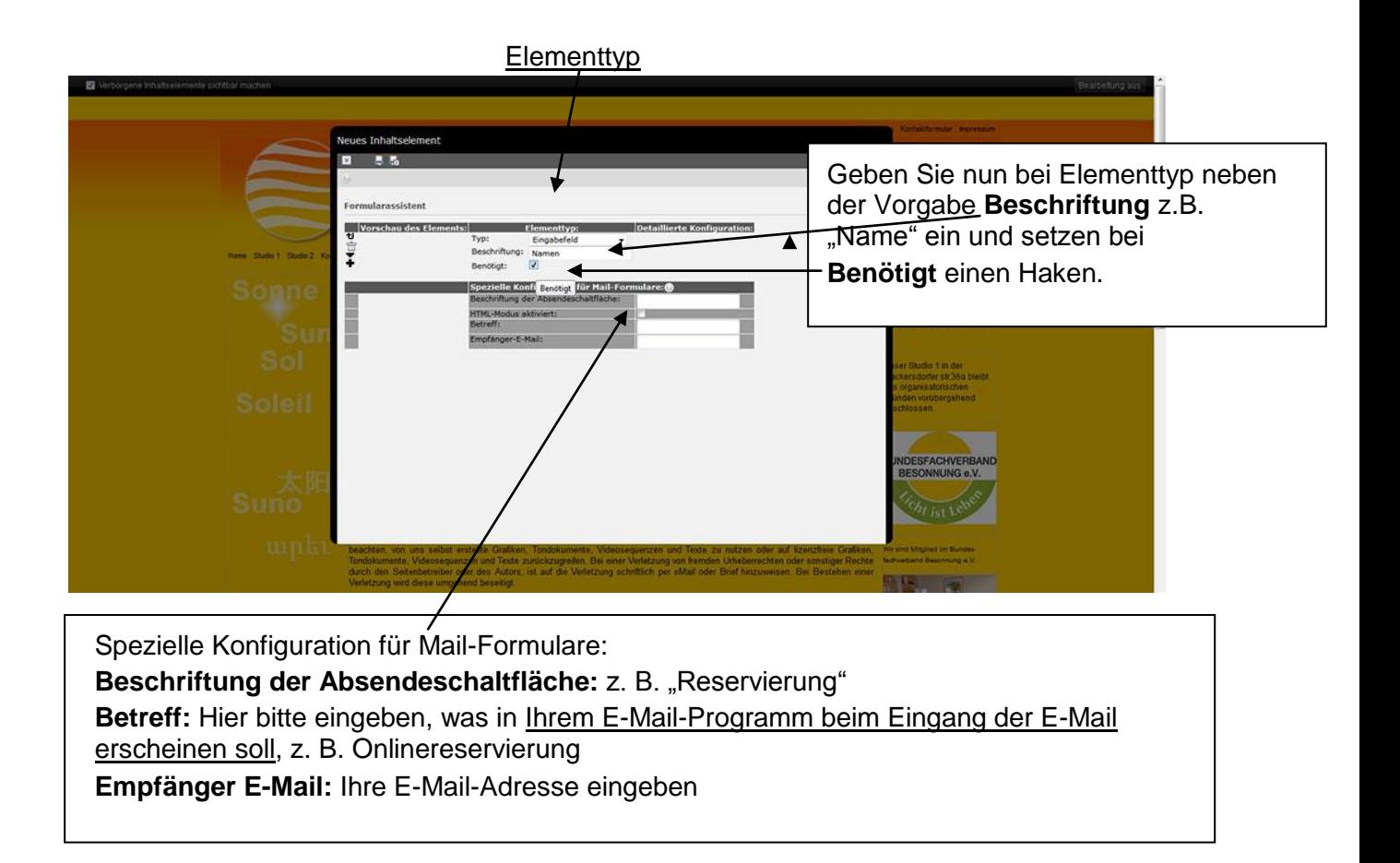

Bitte anschließend das Dokument speichern.

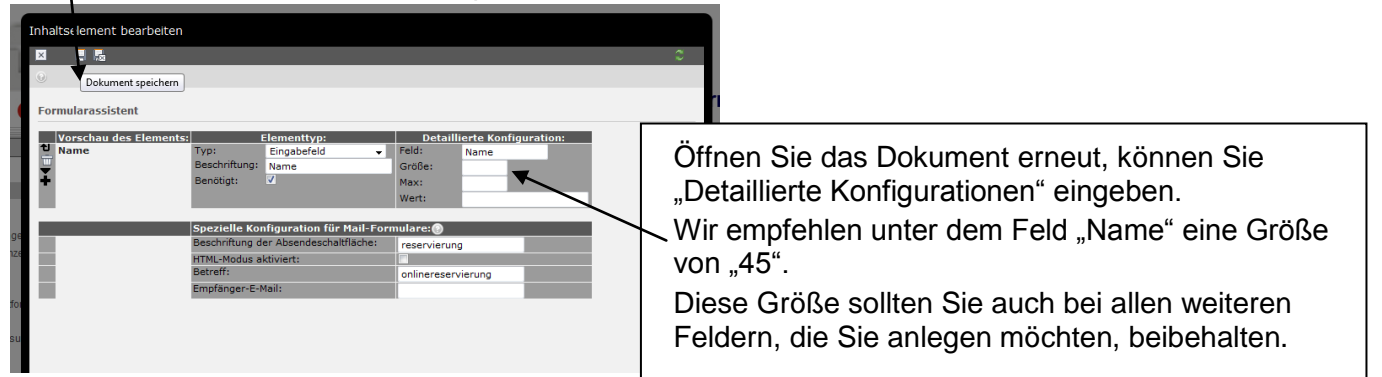

# **Anlegen weiterer Felder:**

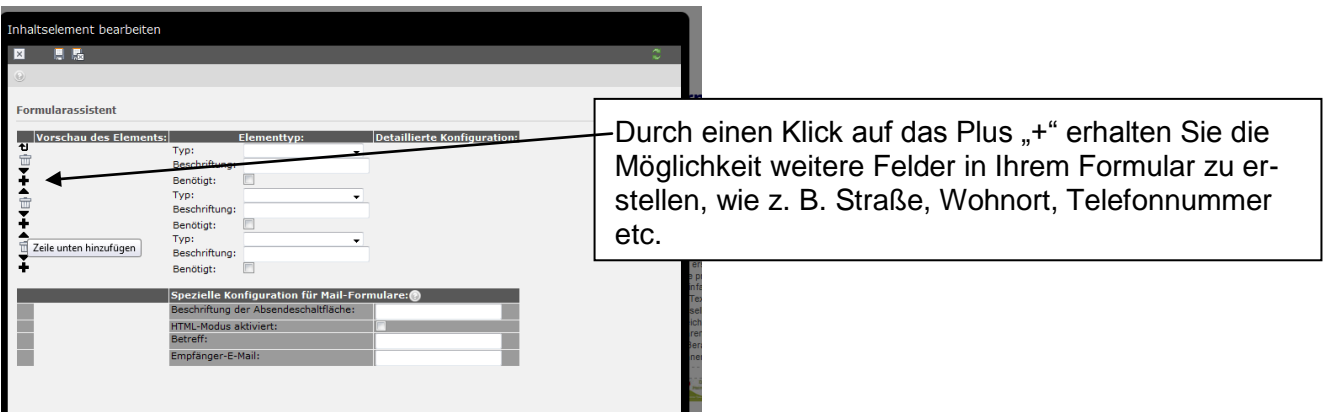

Zwischendurch, nach jeder Elementtypeingaben immer speichern, damit sich die Detaillierte Konfiguration für weitere Eingaben öffnet.

Am Ende aller erfolgten Eingaben bitte: Speichern und schließen.

Ein vollständig erstelltes Formular könnte im Formularassistenten so aussehen:

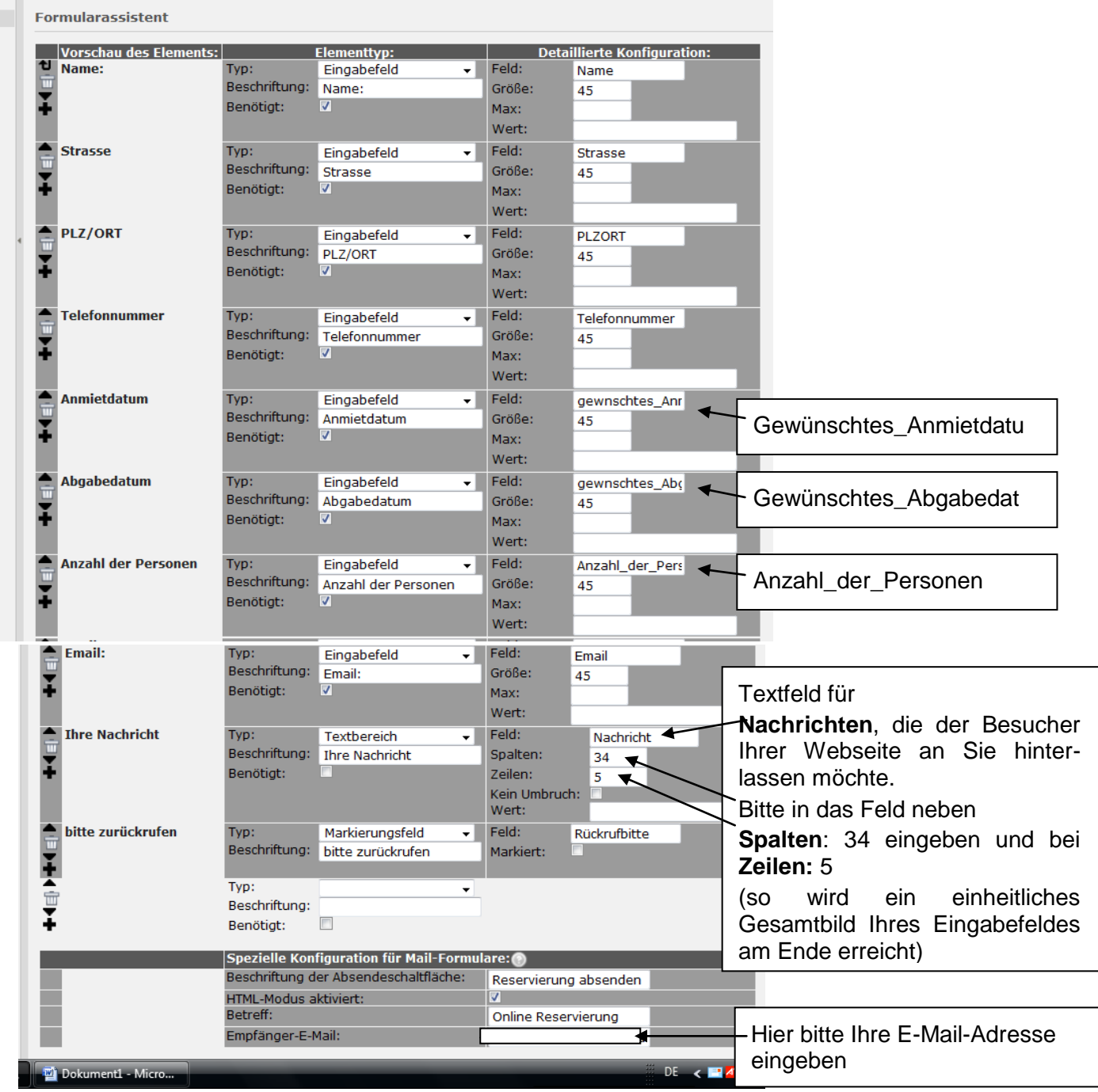

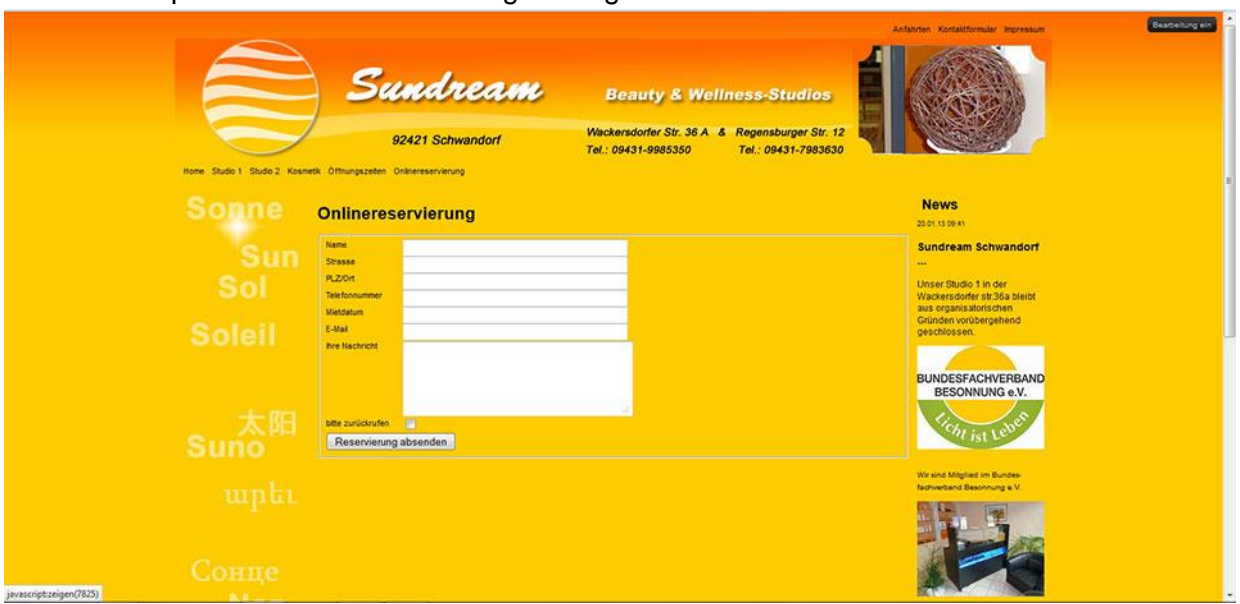

Dieser Menüpunkt sieht nach der Fertigstellung so aus:

## **Weitere Formulare:**

Über das Auswahlfeld "Typ" – "Formular" können Sie beispielsweise auch ein "Auswahlfeld" erstellen.

(Die Vorgehensweise ist der oben beschriebenen identisch)

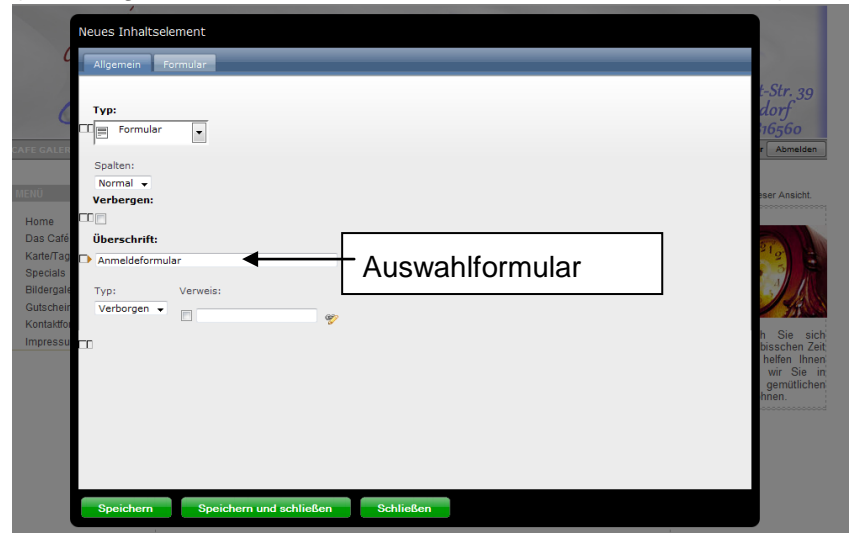

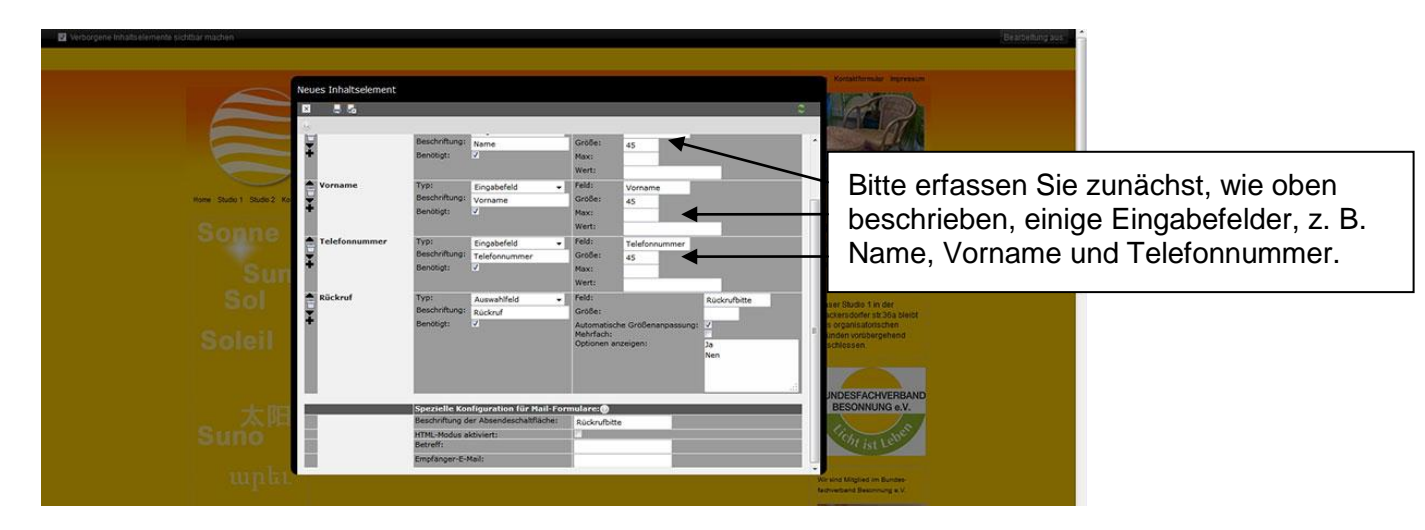

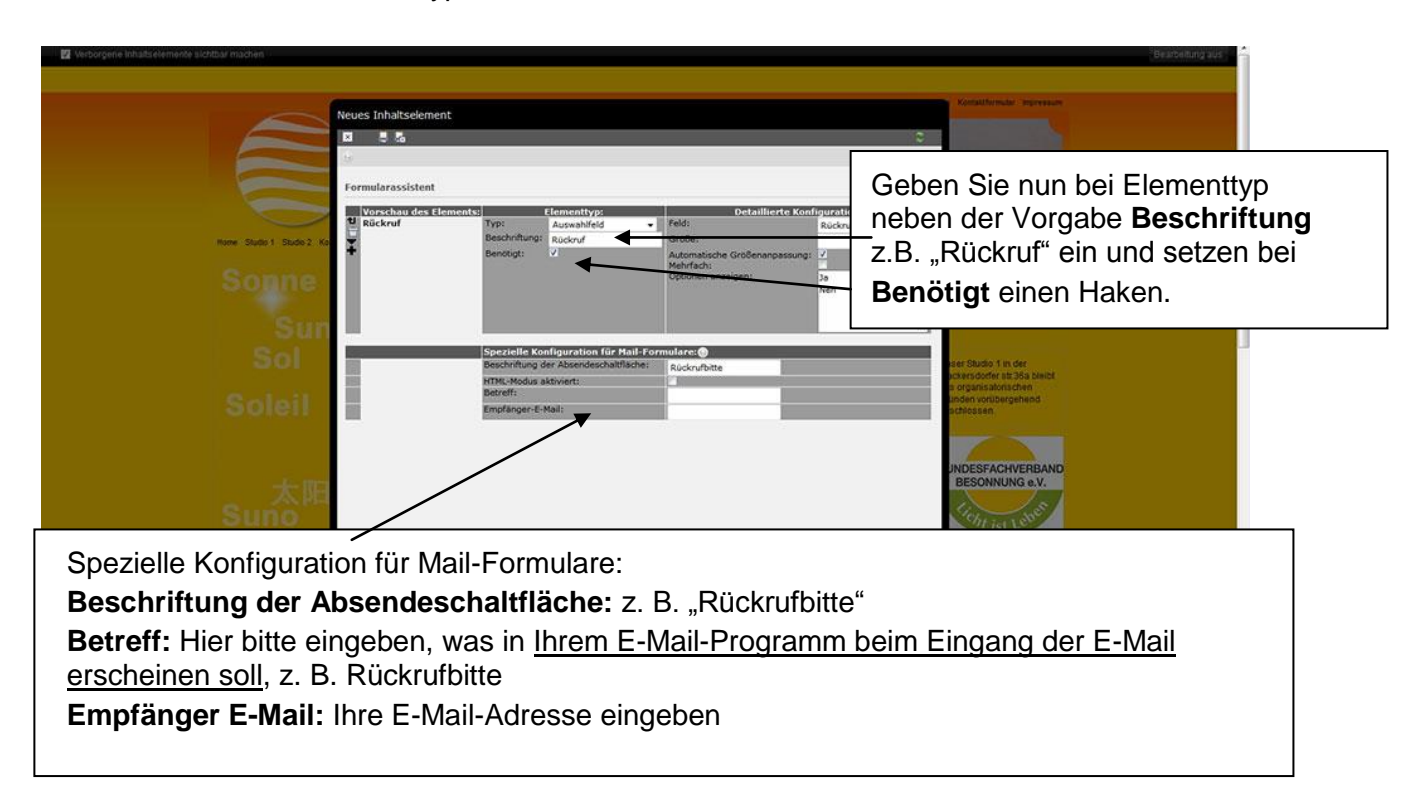

Jetzt können Sie bei Elementtyp das Feld "Auswahlfeld" aufrufen.

Bitte speichern Sie nach der Eingabe Ihres "Elementtyp" und der "Speziellen Konfiguration für Mail-Formulare" Ihr Formular.

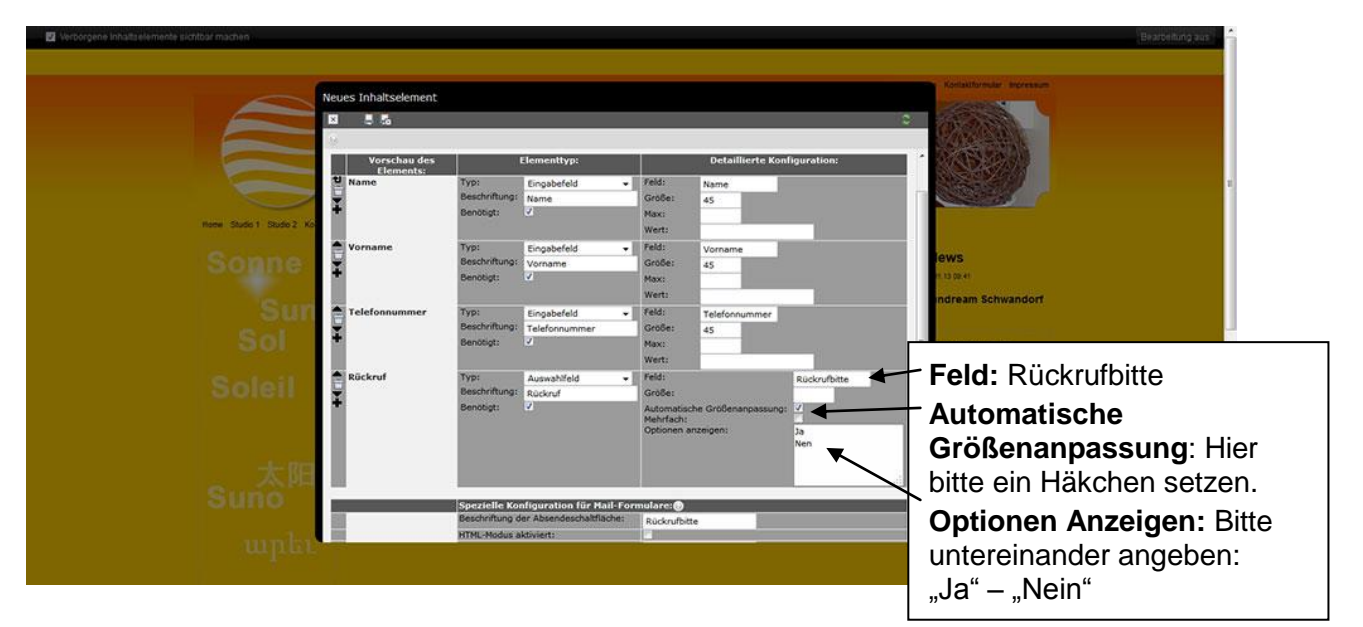

Nach dem Wiederaufruf können Sie die detaillierte Konfiguration erfassen.

Am Ende aller Eingaben: Speichern und schließen

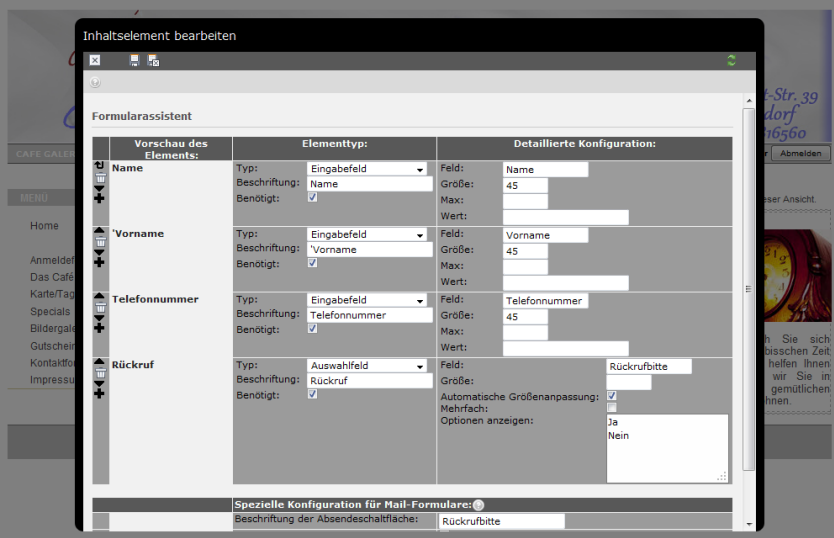

So sieht dieses erstellte Formular im Formularassistenten aus:

Ein fertiges Auswahlfeld auf Ihrer Webseite könnte so aussehen:

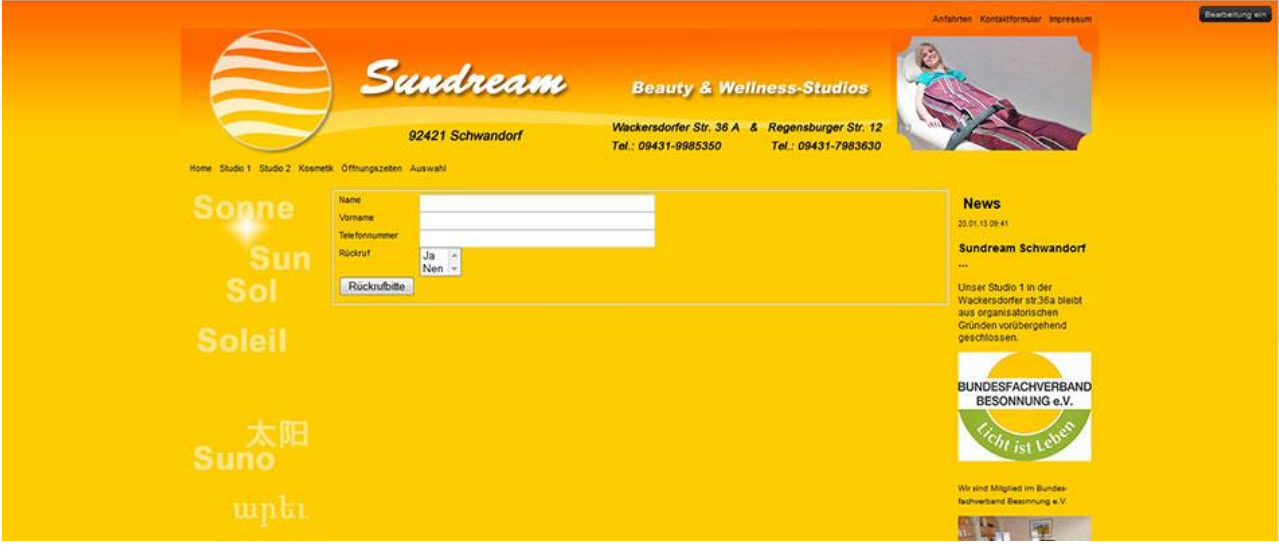

# **Neu angelegten Menüpunkt verbergen:**

Legen Sie, wie auf Seite 5 beschrieben, einen neuen Menüpunkt an und setzen diesen anschließend auf verborgen, so kann dieser Menüpunkt im Frontend nicht mehr bearbeitet werden.

Abb. wie Seite 5:

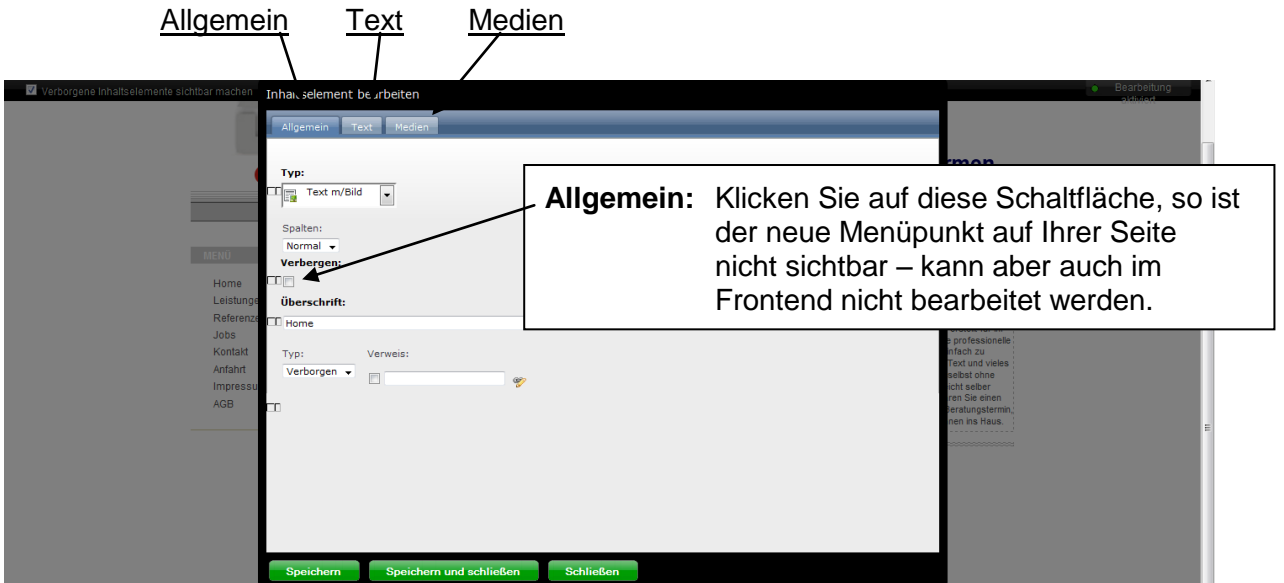

Die Bearbeitung eines verborgenen Menüpunktes ist nur im Backend möglich.

Eine detaillierte Beschreibung hierzu finden Sie ab Seite 32.

# **Menüpunkte löschen:**

#### Die dritte Schaltfläche in dieser Ansicht heißt "Löschen"

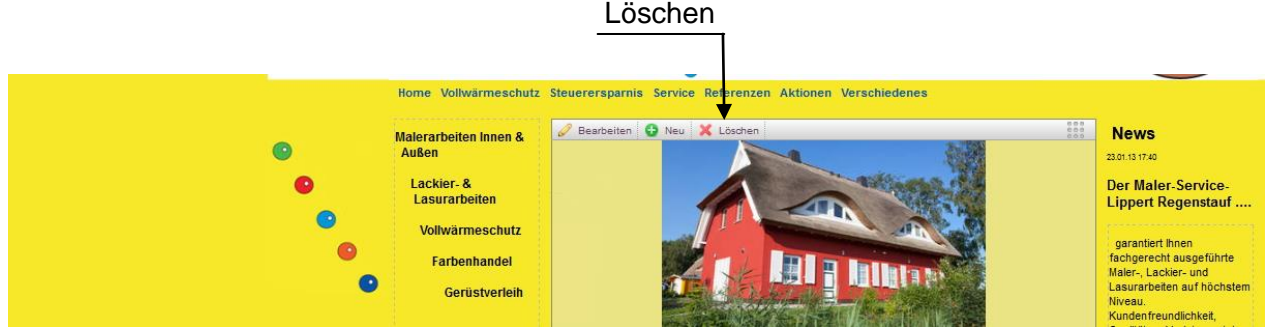

## **Achtung: Klicken Sie mit der Maus auf diese Schaltfläche, wird der ganze Menüpunkt gelöscht.**

Zuvor erfolgt eine Sicherheitsabfrage, d.h. Sie werden gefragt, ob Sie dieses Inhaltselement tatsächlich löschen möchten. Sie können dann mit "OK" bestätigen oder mit "Abbrechen" den Vorgang abbrechen.

## **Menüpunkte verschieben:**

Die letzte "Schaltfläche" finden Sie am rechten Rand. Gehen Sie mit dem Mauszeiger auf die Punkte, dann erscheint die Schrift: "Klicken, um dieses Element zu ziehen".

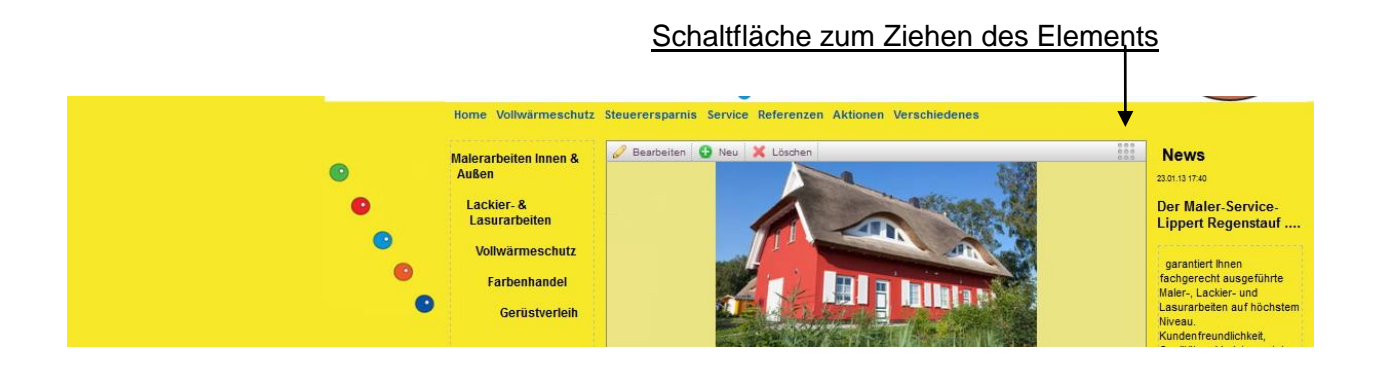

Halten Sie die linke Maustaste gedrückt, damit Sie dieses Inhaltselement an eine andere Stelle in Ihren Menüleiste verschieben können.

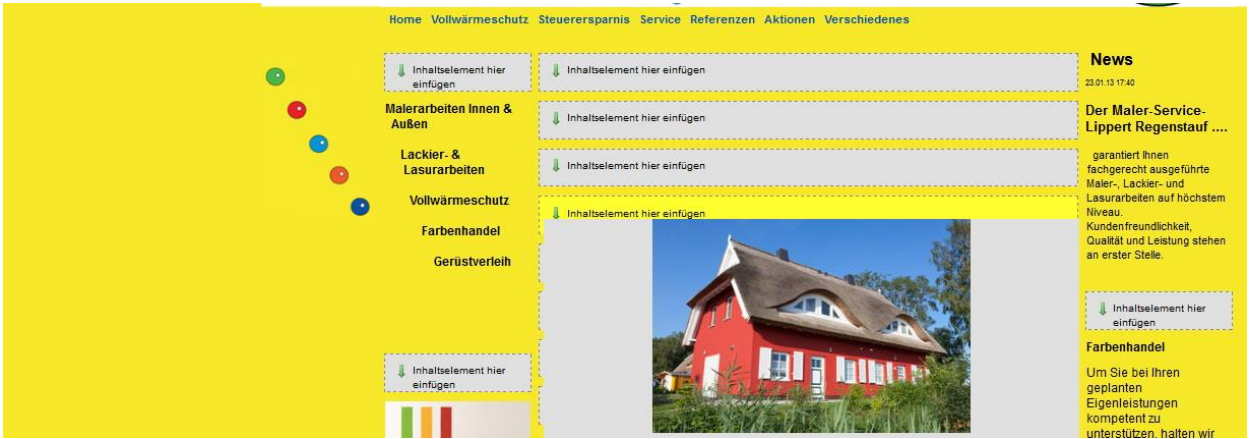

Das angeklickte Inhaltselement können Sie so an eine beliebige Stelle Ihrer Menüpunkte verschieben.

#### **Bearbeitung Ihrer Webseite in der rechten und linken Spalte:**

Möchten Sie den Text unterhalb des Wortes "News" ändern (je nachdem welches Layout bei Ihrer Seite programmiert ist, stehen die News in der rechten oder linken Spalte), so erscheint lediglich eine Schaltfläche mit einem Bleistift, den Sie anklicken können.

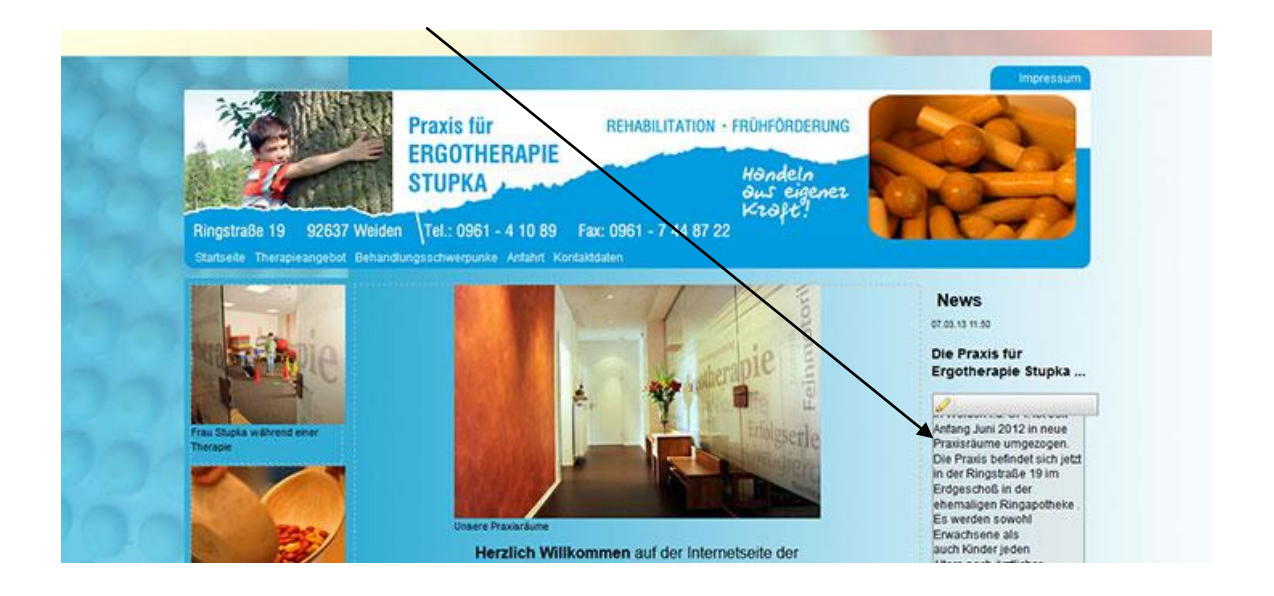

Beim Anklicken öffnet sich das Bearbeitungsfeld und Sie können den Text beliebig ändern.

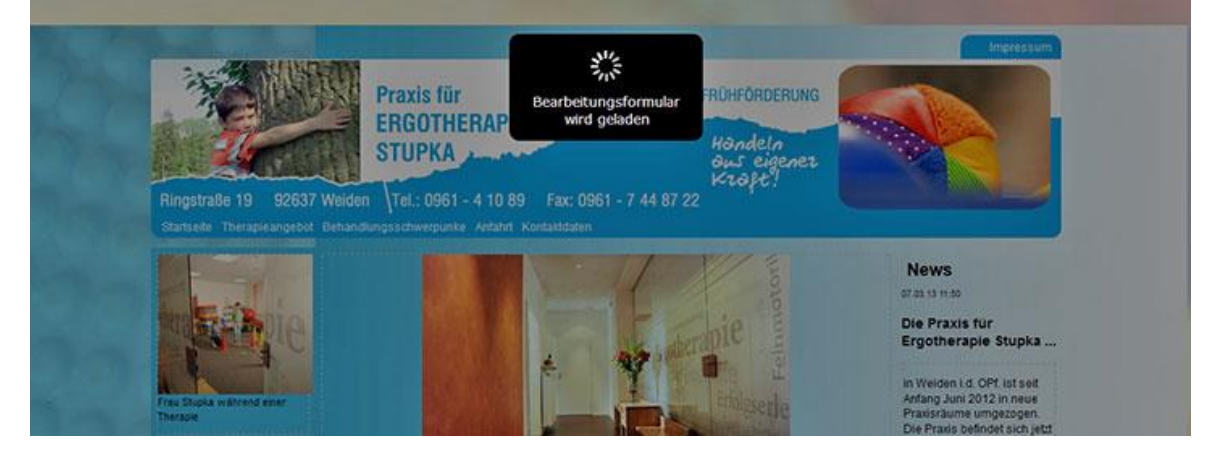

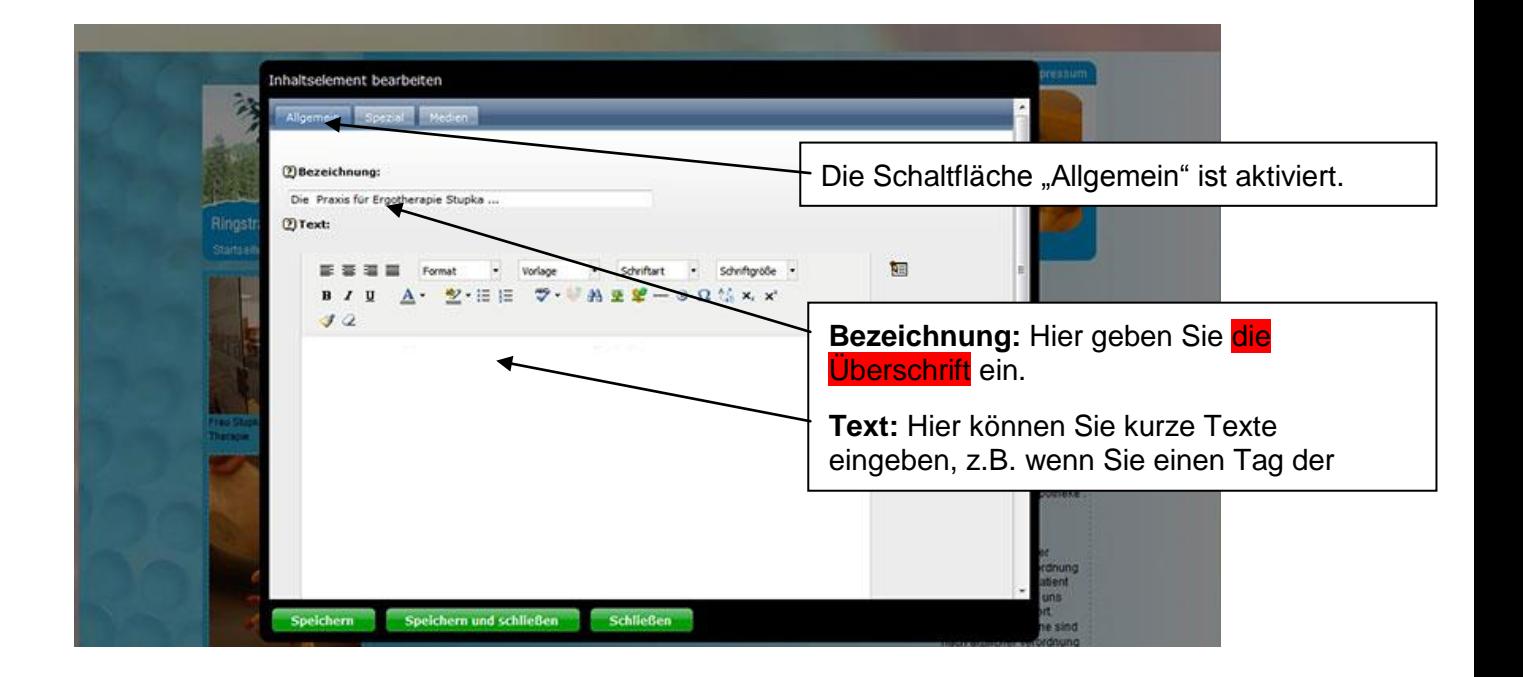

Nach der Änderung klicken Sie bitte auf "Speichern" oder "Speichern und schließen". **Durch eine Änderung in der Überschrift Ihrer News wird Ihr Inserat automatisch geschaltet**, dies geschieht sogar, wenn Sie lediglich einen Punkt dazuschreiben oder entfernen. Gleichzeitig wird das Tagesdatum oberhalb des Wortes "News" aktualisiert. Eine Formatierung des Newstextes ist nicht möglich, d.h. Texte können weder fett noch farbig dargestellt werden.

# **Weitere Schaltflächen bei den News:**

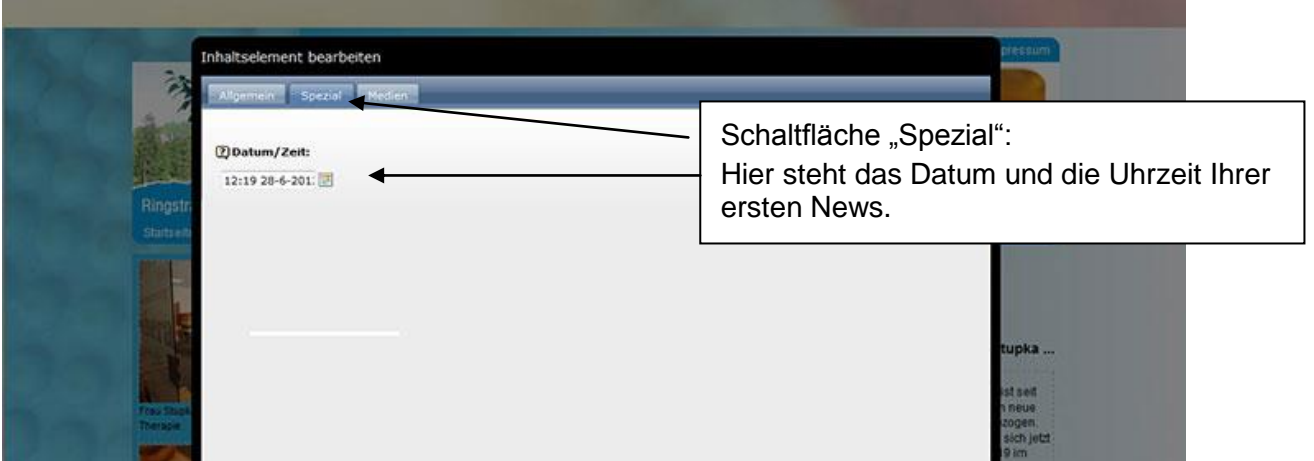

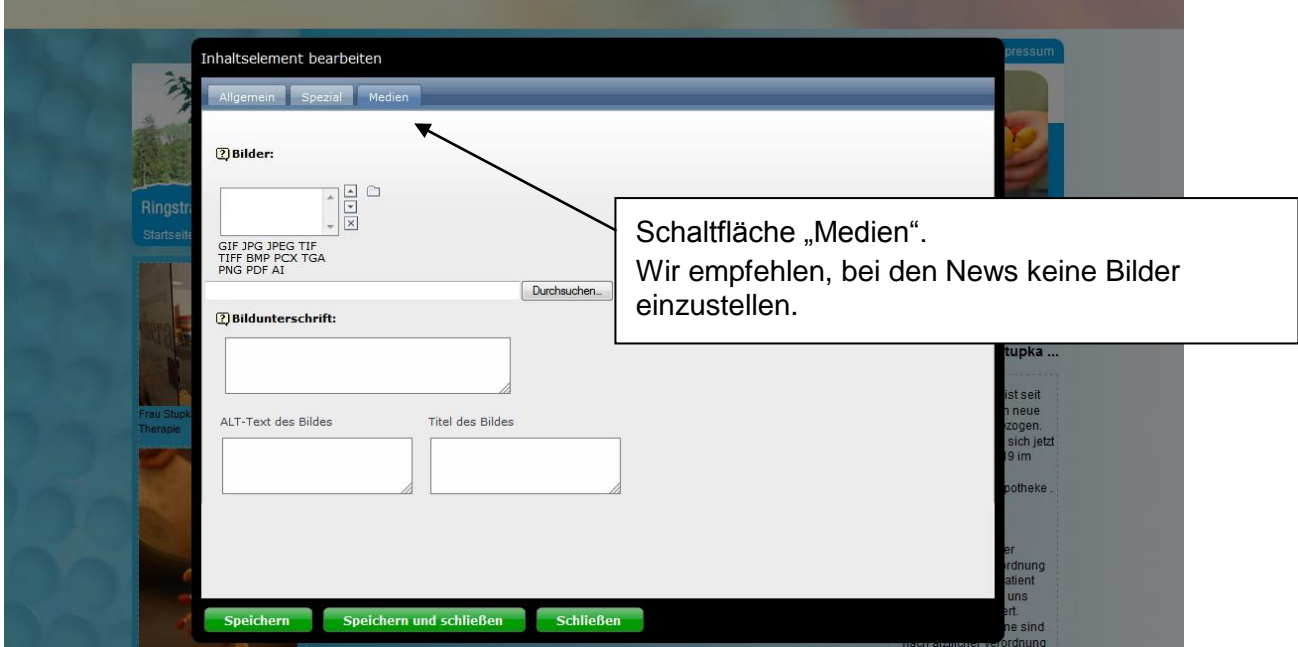

# Inhalte "Bearbeiten", "Neu", "Löschen" und "Verschieben"

Gehen Sie mit dem Mauszeiger in die rechte bzw. linke Spalte. Zur Bearbeitung wird diese, ebenso wie in der mittleren Spalte gehighlightet.

Die weitere Bearbeitung dieser Spalten ist fast identisch mit der Bearbeitung der mittleren Spalte.

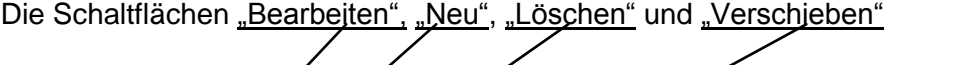

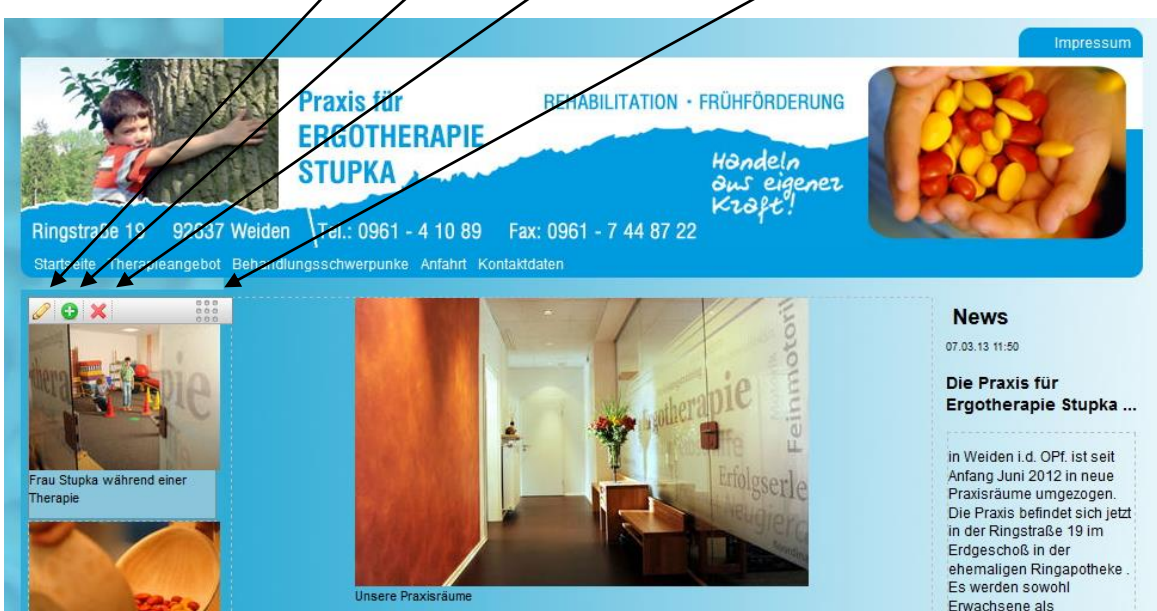

Die verschiedenen Möglichkeiten beim Reiter "Allgemein"

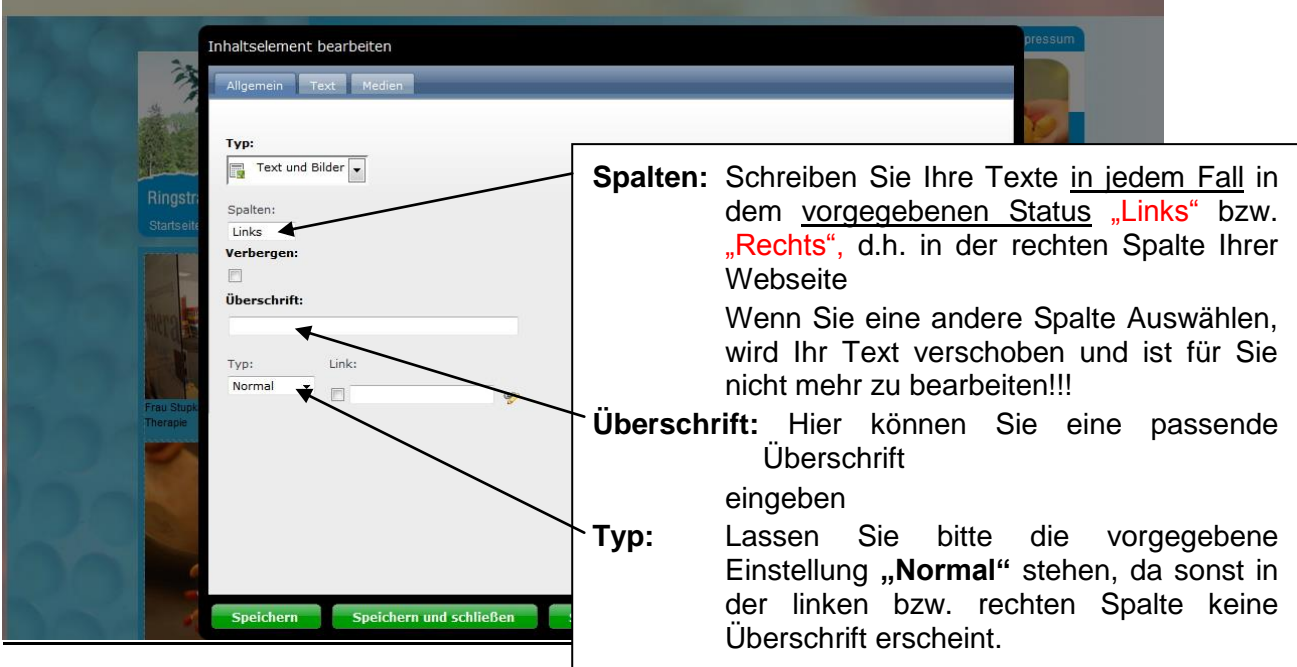

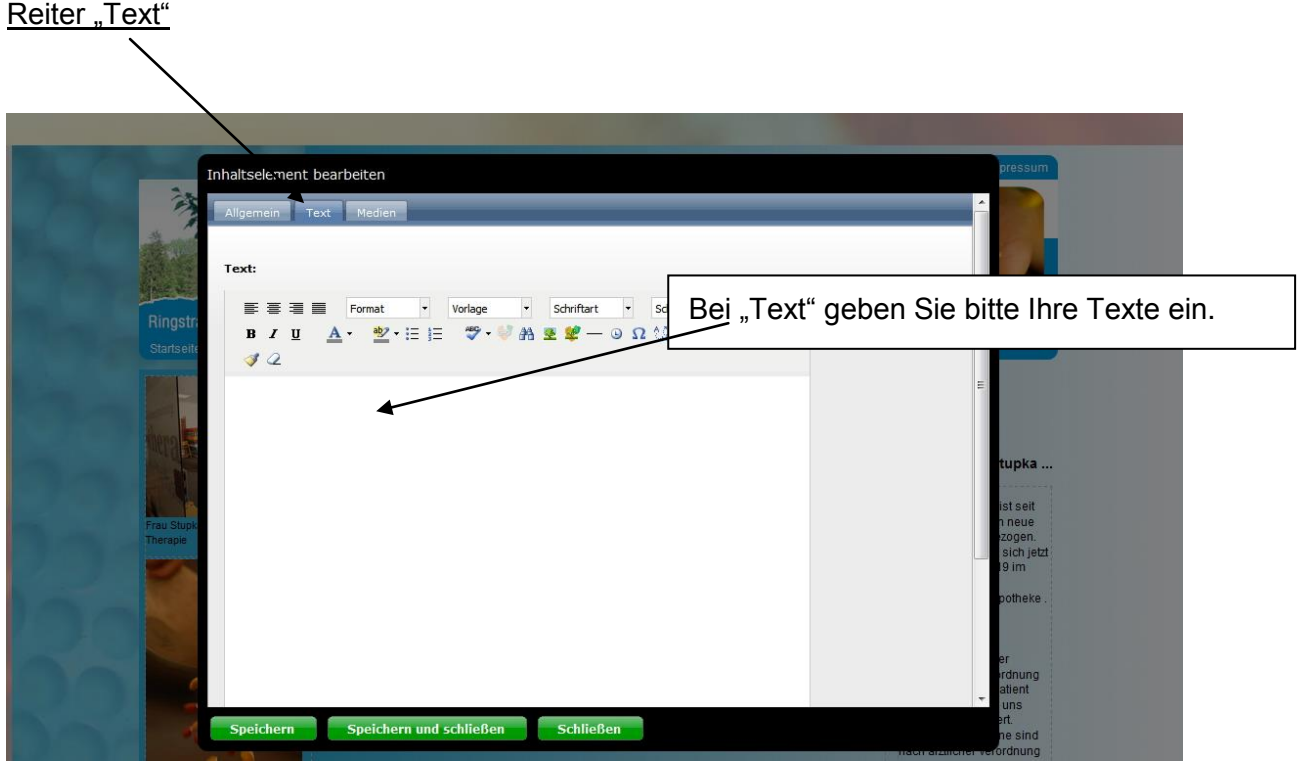

# Reiter "Medien":

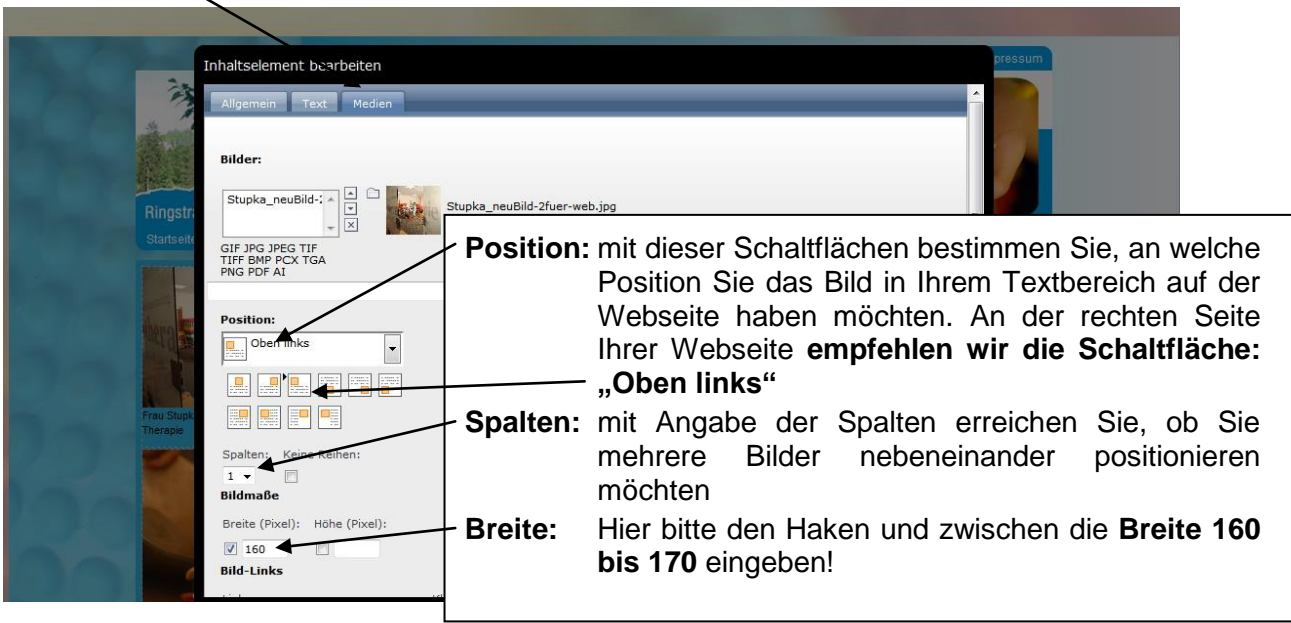

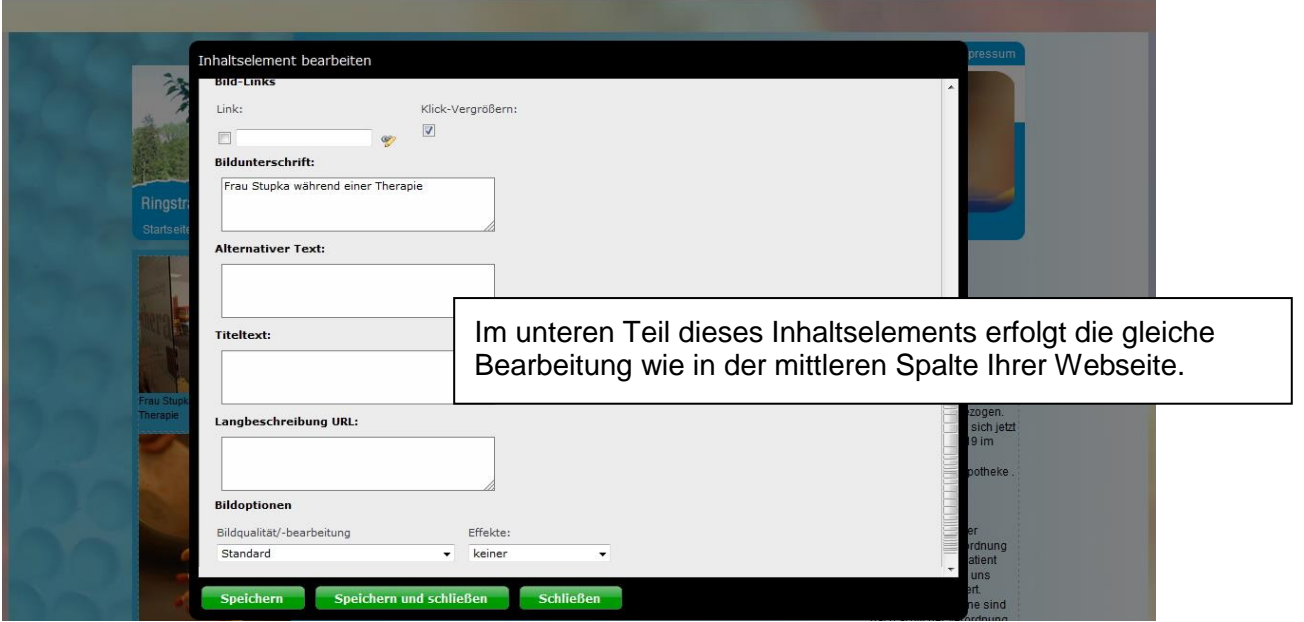

Bitte nach Ergänzungen oder Änderungen wieder "Speichern" oder "Speichern und Schließen"

#### **Bearbeitung Ihrer Webseite im Backend**

Bitte geben Sie in Ihre Browserzeile folgenden Link ein

http://www.(Name Ihrer Domain).de/typo3

**zum Bespiel:** http://www.webdesign-xyz.de/typo3

Dann bitte entsprechend Ihren Benutzernamen und Ihr Passwort: "Beides haben Sie von uns bekommen"

- 1. Auf der linken Seite des Bildschirms bitte auf das Wort "Seite" klicken dann erscheint daneben ein Datenbaum mit Ihrem Firmennamen und ggfs. Ergänzungen
- 2. Bitte mit der Maus zu Ihrem Firmennahmen gehen und darauf klicken.

Links öffnet sich das Backend Ihrer Seite, d.h. wie Ihre Seite "von hinten" aussieht.

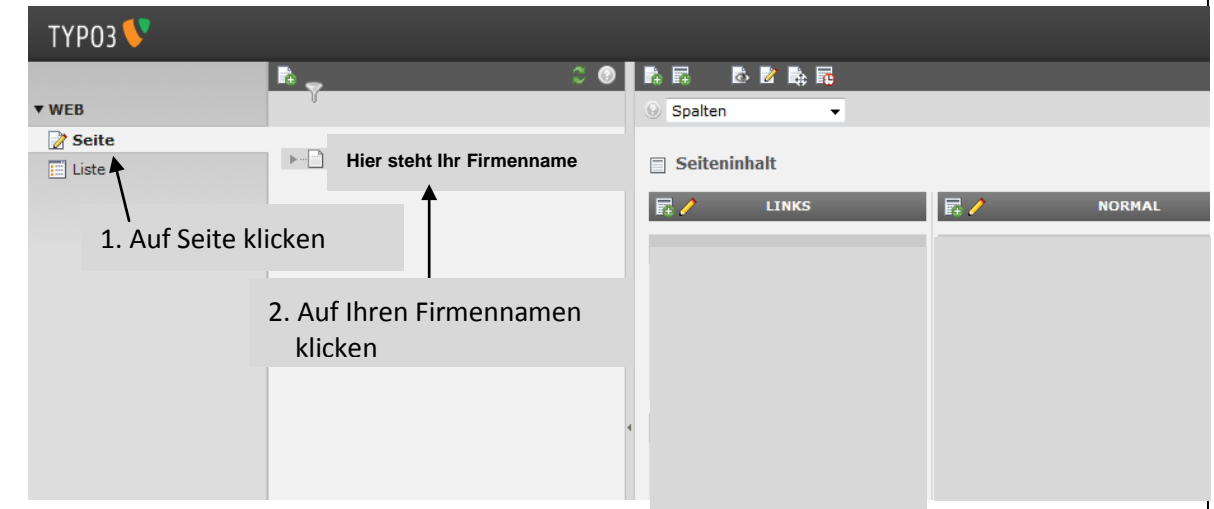

Die Bearbeitung erfolgt jetzt ebenso wie im Frontend.

Fahren Sie mit der Maus über das entsprechende Feld (Menüpunkt) den sie bearbeiten möchten und klicken oberhalb auf den Bleistift. Eine neue Seite öffnet sich und Sie können aus den Reitern Allgemein, Text und Medien auswählen.

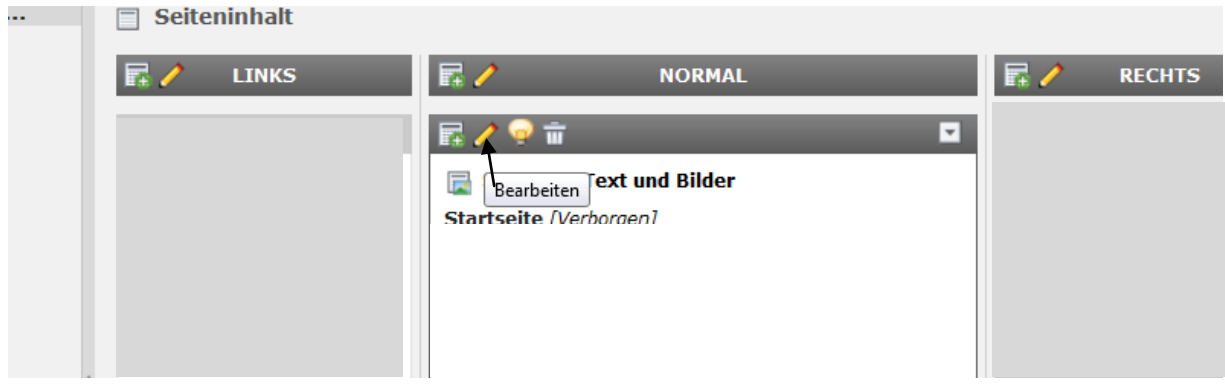

#### **Reiter "Allgemein" (Schaltfläche "Seite verborgen"):**

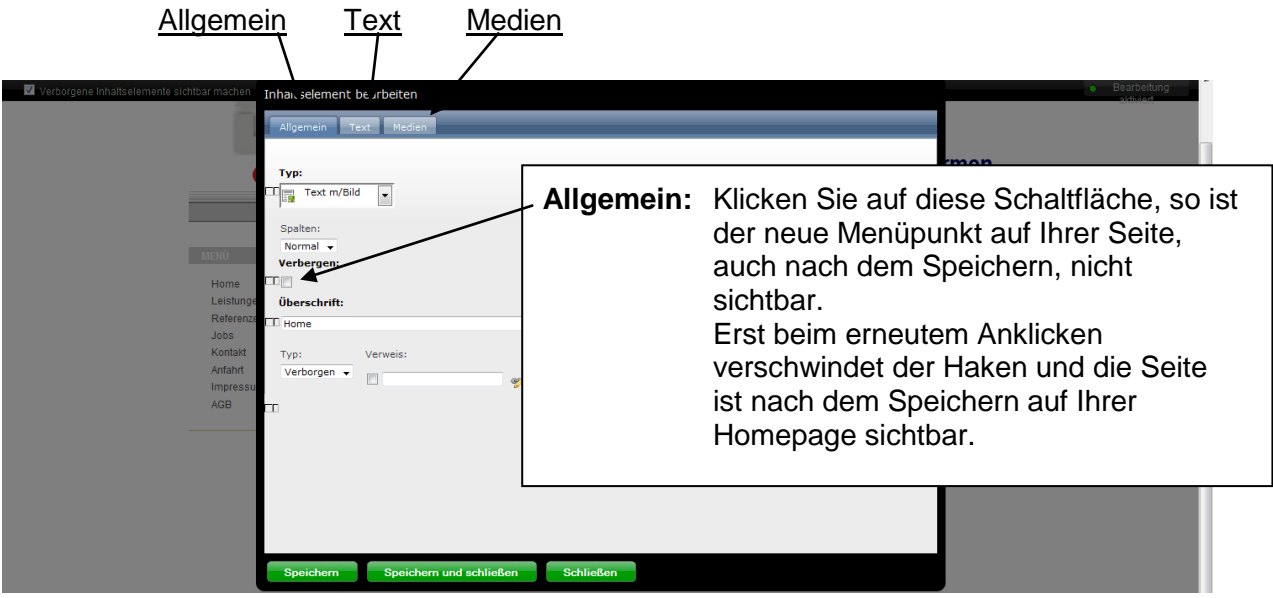

**Die Bearbeitung eines verborgenen Menüpunktes ist nur im Backend möglich.**

#### **Reiter "Text" und "Medien"**

Diese Punkte werden genauso wie im Frontend bearbeitet.

#### **Dokument speichern im Backend**

Um Ihr Dokument im Backend zu speichern, klicken Sie bitte oberhalb der Zeile Seiteninhalt ….. auf das zweite Symbol von links. (Dokument speichern).

Dokument speichern

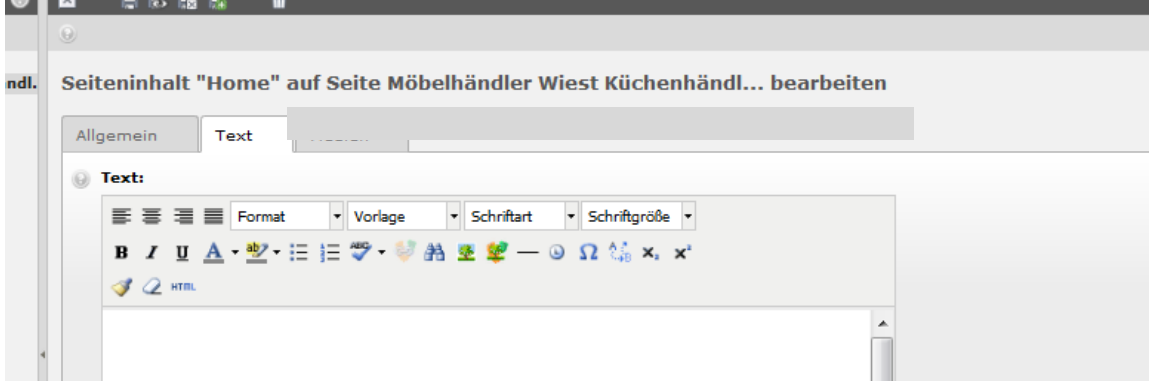

## **DAS SPEICHERN BITTE NACH ALLEN ÄNDERUNGEN ODER ERGÄNZUNGEN WIEDERHOLEN**

# **Abmelden im Backend**

Um "Typo3" zu verlassen, bitte unbedingt auf Ihrem Bildschirm rechts oben neben **Ihren Benutzernamen auf Abmelden klicken**  $\Box \triangledown C \parallel \bullet \cdot$  Google

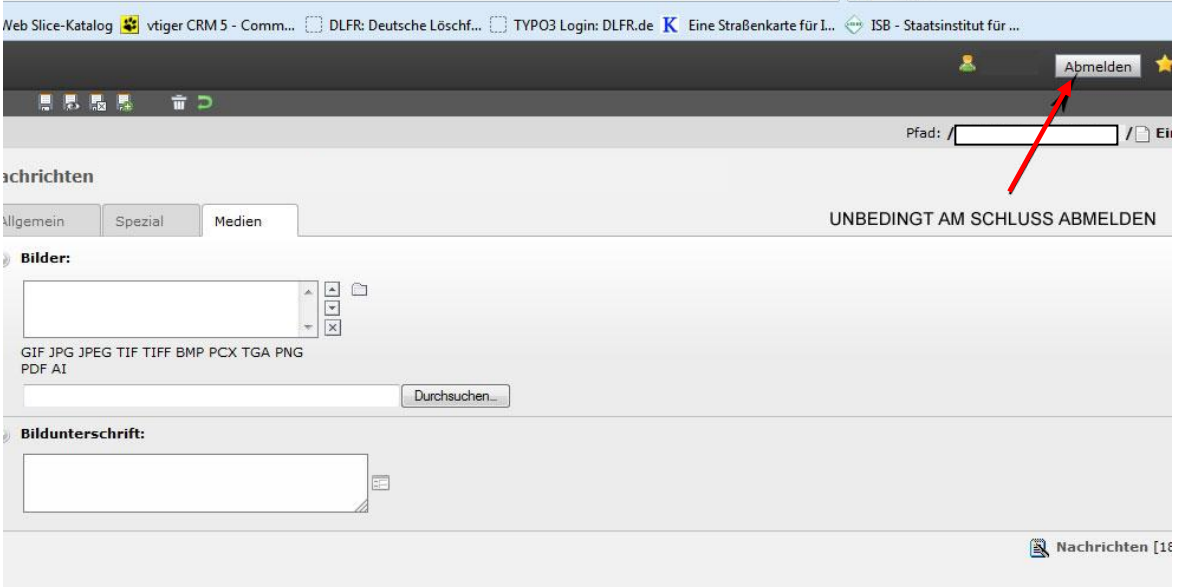

Sehr geehrter Kunde von Webdesign Michael Goldhahn,

wir hoffen, dass Ihnen dieses Handbuch bei der Bearbeitung Ihrer Webseite Unterstützung bietet. Selbstverständlich können Sie uns gerne anrufen, wenn Sie Fragen zur Veränderung Ihrer Webseite haben.

Mit freundlichen Grüßen

Ihr Team von Webdesign Michael Goldhahn